# **D** chronos

# Manuale d'uso del programma IDchronos Race Manager

*Anno:* 2018 *Sw Version:* 2.12.31 *Data:*  14/013/2018 

# **Indice**

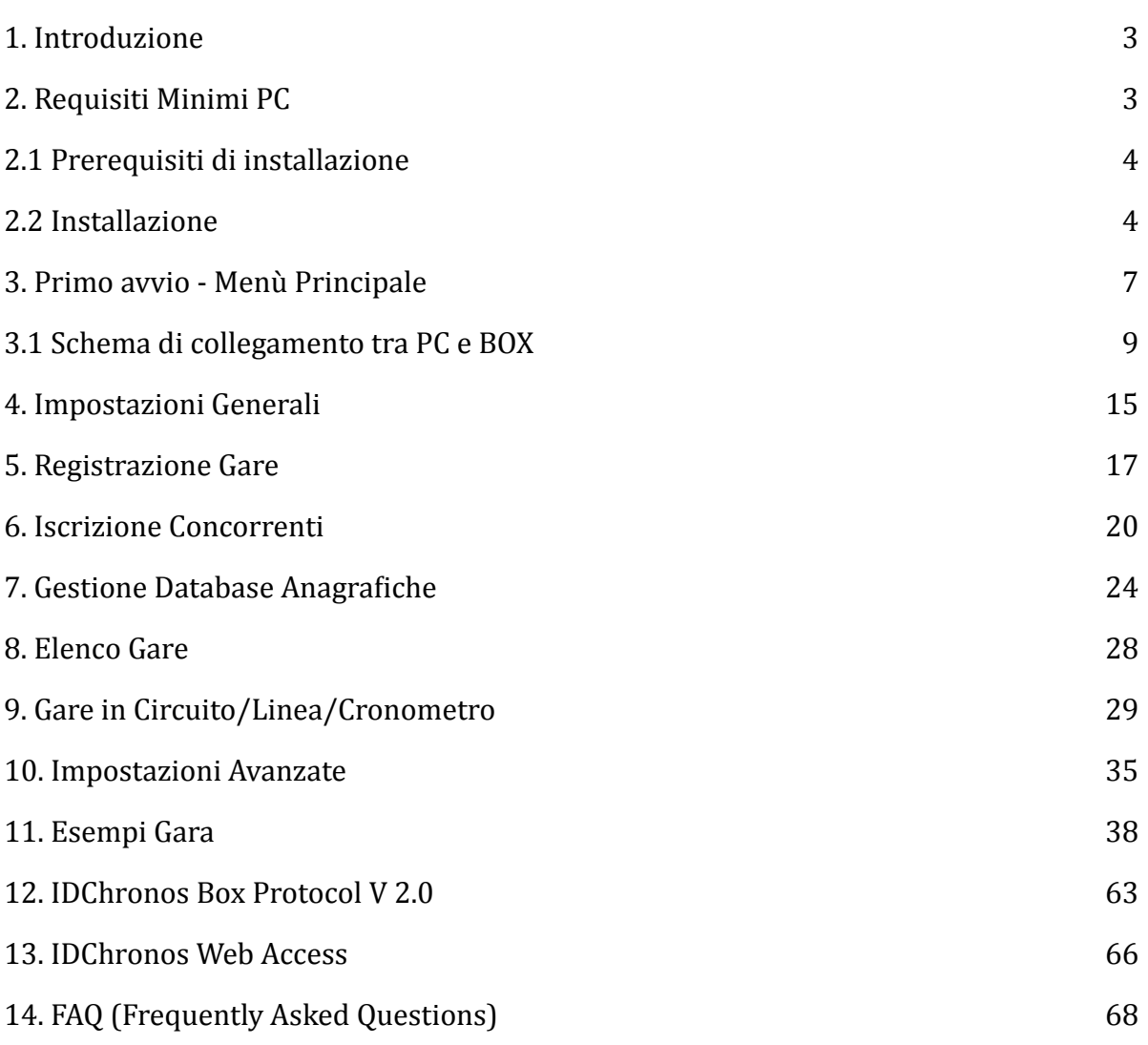

# <span id="page-2-0"></span>**1. Introduzione**

**IDC Race Manager** è il software sviluppato per l'impiego con il sistema di cronometraggio IDchronos. 

Il programma è disponibile per il download al seguente link

http://www.idchronos.it/listing/IDchronosSetup.zip

### <span id="page-2-1"></span>2. Requisiti Minimi PC

Di seguito i requisiti minimi richiesti sul PC per il buon funzionamento del programma IDC RM. 

#### **Requisiti Minimi**

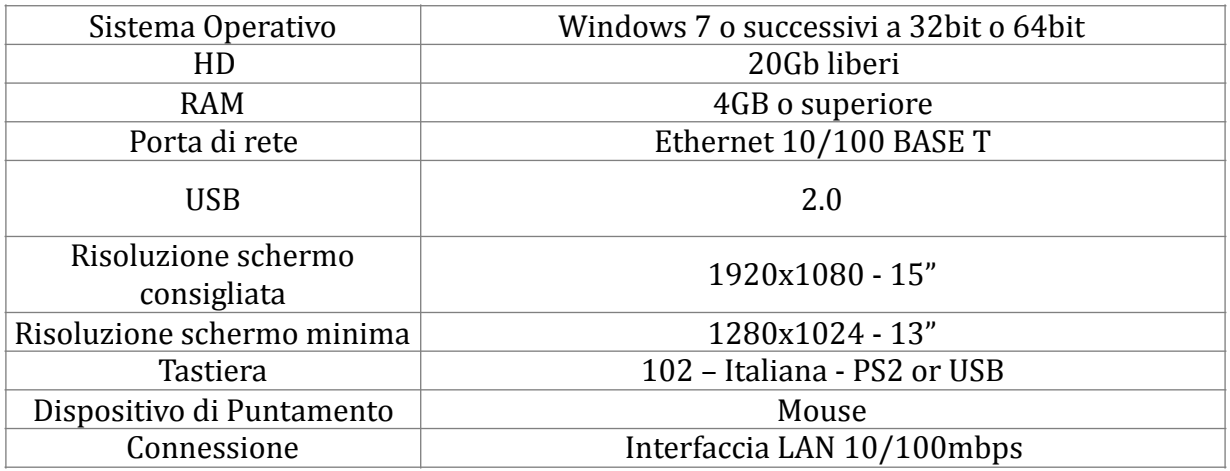

#### **Requisiti Consigliati**

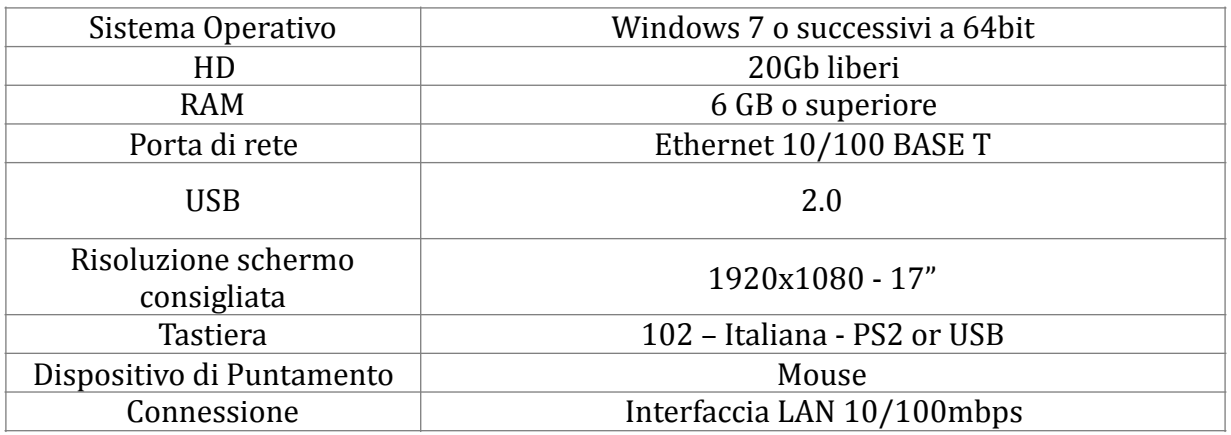

### <span id="page-3-0"></span>**2.1 Prerequisiti di installazione**

Questa procedura di installazione è valida solamente per i sistemi operativi Win 7 o superiore Il supporto e l'installazione su Win Xp è discontinuato dal 1 $^{\circ}$  Gennaio 2015.

NOTA BENE: Alcuni antivirus commerciali (Avast, AVG, Norton Antivirus) possono causare il corretto funzionamento del programma, specialmente se configurati nella modalità REALTIME PROTECTION attiva.

———————————————————————————————————————— 

Tra gli antivirus commerciali gratuiti, IDChronos consiglia di utilizzare Avira [\(https://](https://www.avira.com/it/index) [www.avira.com/it/index](https://www.avira.com/it/index)) 

E' consigliato disattivare Windows Firewall 

Qualora sia strettamente necessario mantenere attivo un software antivirus (Avast, AVG, Norton Antivirus) si consiglia di rimuovere o di disabilitare temporaneamente la REAL TIME PROTECTION in fase di installazione del programma.

E' raccomandato comunque disabilitare sempre la REAL TIME protection durante l'utilizzo in gara

———————————————————————————————————————— 

### <span id="page-3-1"></span>**2.2 Installazione**

- Assicurarsi che il PC su cui si opera non abbia installate precedenti versioni IDchronos (Demo o altro)
- Nel caso fossero presenti precedenti versioni, rimuoverle dal PC seguendo la procedura sotto indicata
- Da Pannello di Controllo->InstallazioneApplicazioni->Disinstalla->IDchronos
- Da Pannello di Controllo -> Installazione Applicazioni -> Disinstallare PostgreSQL X.X (X.X è la versione installata)
- Dopo aver disinstallato PostgreSQL accedere in C:\Programmi\ e cancellare la cartella **PostgreSOL**
- Dopo aver disinstallato IDchronos, accedere in C:\IDEST e rimuovere l'intera cartella.

#### A questo punto è possibile procedere con una nuova installazione

- Verificare la presenza di accesso internet
- Scaricare il file di installazione dal link www.idchronos.it/listing/IDchronosSetup.zip
- $\bullet$  Decomprimere il file zip
- Lanciare il file **Setup.exe**
- I programmi Postgres Sql, Visual Studio Redistributable saranno automaticamente installati
- Se non presente nel sistema operativo, verrà richiesto di installare .NET framework 4.0
- Confermare il processo di download e installare il .NET framework

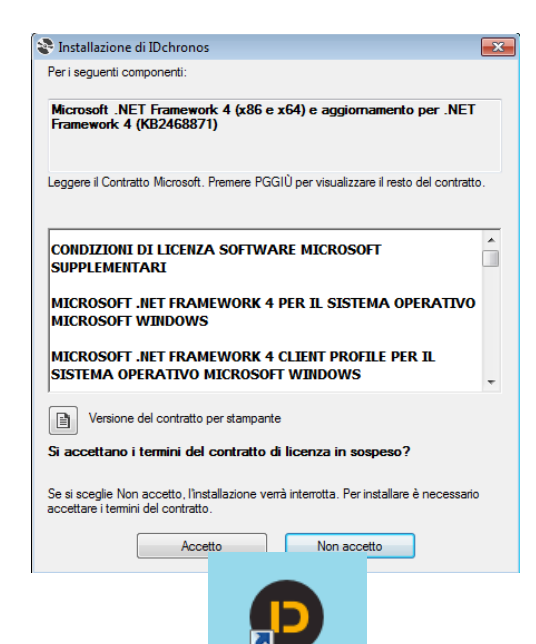

**IDchronos** 

Al termine del processo di installazione del .NET framework, verrà automaticamente completata l'installazione del programma IDC Race Manager

**Configurazione Software per Primo Avvio** 

Terminata l'instanazione, ianciare il programma IDchronos facendo doppio click sull'icona del desktop:  $\mathcal{A}$ 

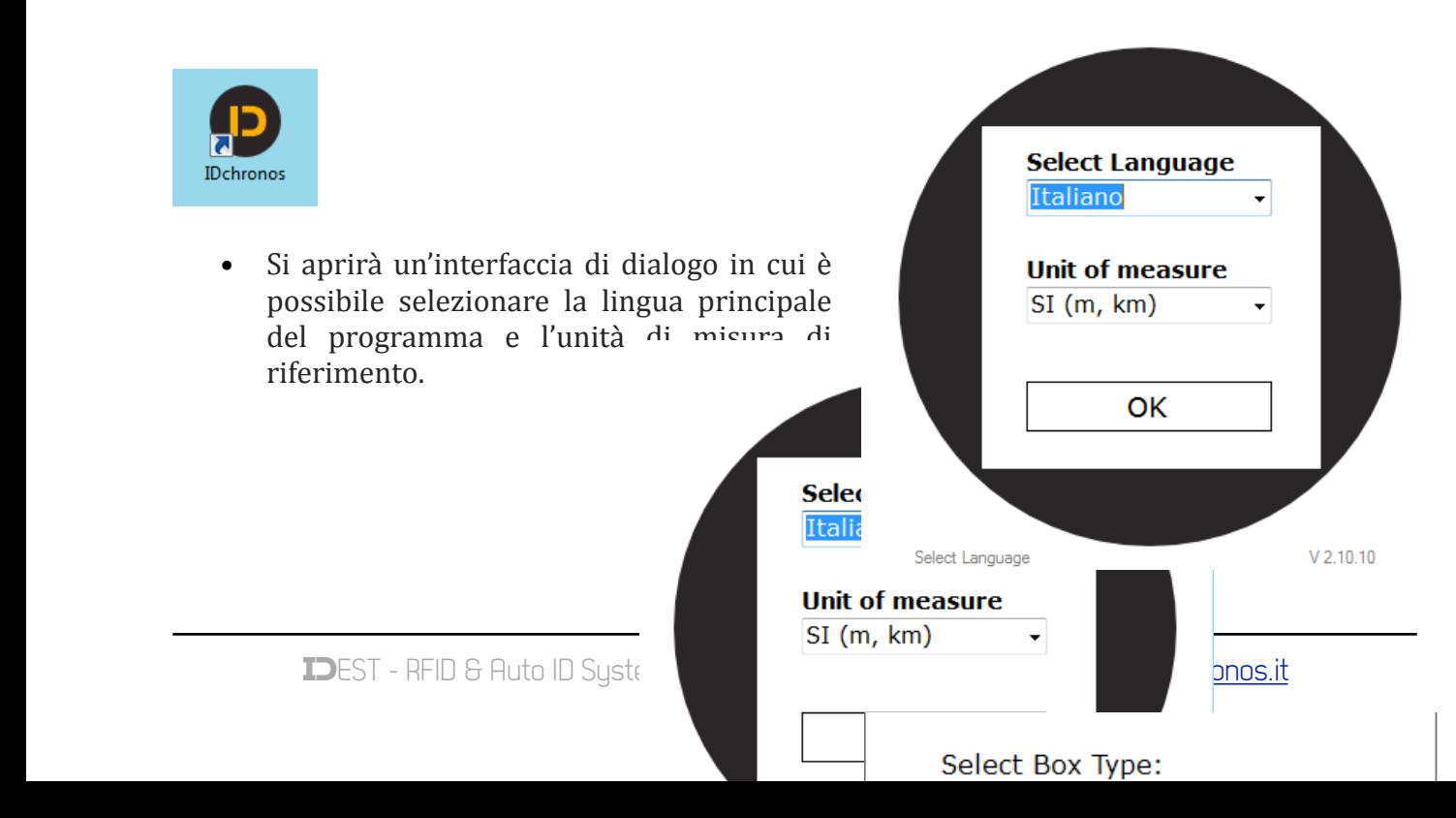

Selezionare il modello di Box in vostro possesso, secondo le due possibili opzioni:

- (Standard-> Senza schermo LCD)  $\mathcal{S}$  and  $\mathcal{S}$  and  $\mathcal{S}$  and  $\mathcal{S}$
- (PRO-> Con schermo LCD) a pannello  $SPS = \begin{bmatrix} 1 & 1 & 1 & 0 \\ 0 & 0 & 0 & 0 \\ 0 & 0 & 0 & 0 \\ 0 & 0 & 0 & 0 \\ 0 & 0 & 0 & 0 \\ 0 & 0 & 0 & 0 \\ 0 & 0 & 0 & 0 \\ 0 & 0 & 0 & 0 \\ 0 & 0 & 0 & 0 \\ 0 & 0 & 0 & 0 \\ 0 & 0 & 0 & 0 & 0 \\ 0 & 0 & 0 & 0 & 0 \\ 0 & 0 & 0 & 0 & 0 \\ 0 & 0 & 0 & 0 & 0 \\ 0 & 0 & 0 & 0 & 0 & 0 \\ 0 & 0 & 0 & 0 &$

Premere il pulsante "SAVE"  $\mathbf{Q}$  and  $\mathbf{Q}$  and  $\mathbf{Q}$ 

Select Box Type: **IDchronos Standard Select Box Type IDchronos Standard IDchronos PRO** chronos **Save** 

#### **ESCLUSIVAMENTE PER LA VERSIONE BOX STANDARD**

- $\bullet$  Selezionare il numero di canali  $(2/4/6/8)$  a seconda del tipo di Box in vostro possesso (il numero di canali equivale al numero di connettori di antenna presenti sul pannello del Box)
- Digitare, nella finestra "IP Address" l'indirizzo IP del Box (192.168.1.103). Premere il pulsante +
- Una volta memorizzato, premere il pulsante AVANTI ">" :

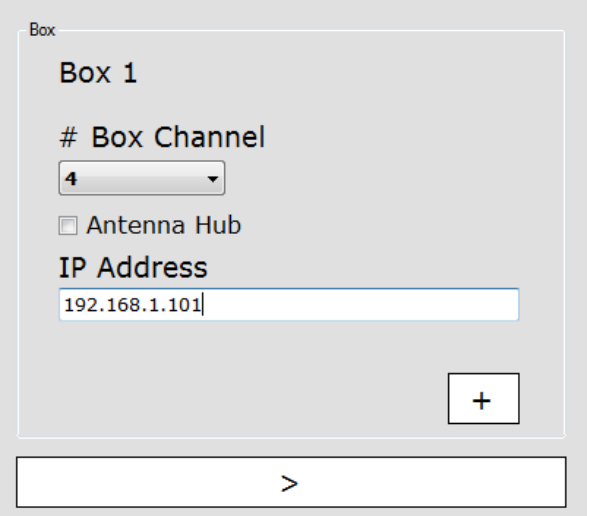

Attendere il completamento dell'inizializzazione del database (ci possono volere anche alcuni minuti) quindi premere OK al termine del processo, quando apparirà la Finestra di dialogo.

### <span id="page-6-0"></span>**3. Primo avvio - Menù Principale**

Dopo aver installato il programma, avviare IDC Race Manager con un doppio click sull'icona IDchronos

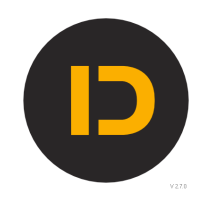

Dopo la comparsa della Splash Screen apparirà il menù principale dal quale è possibile accedere alle varie sezioni del programma:

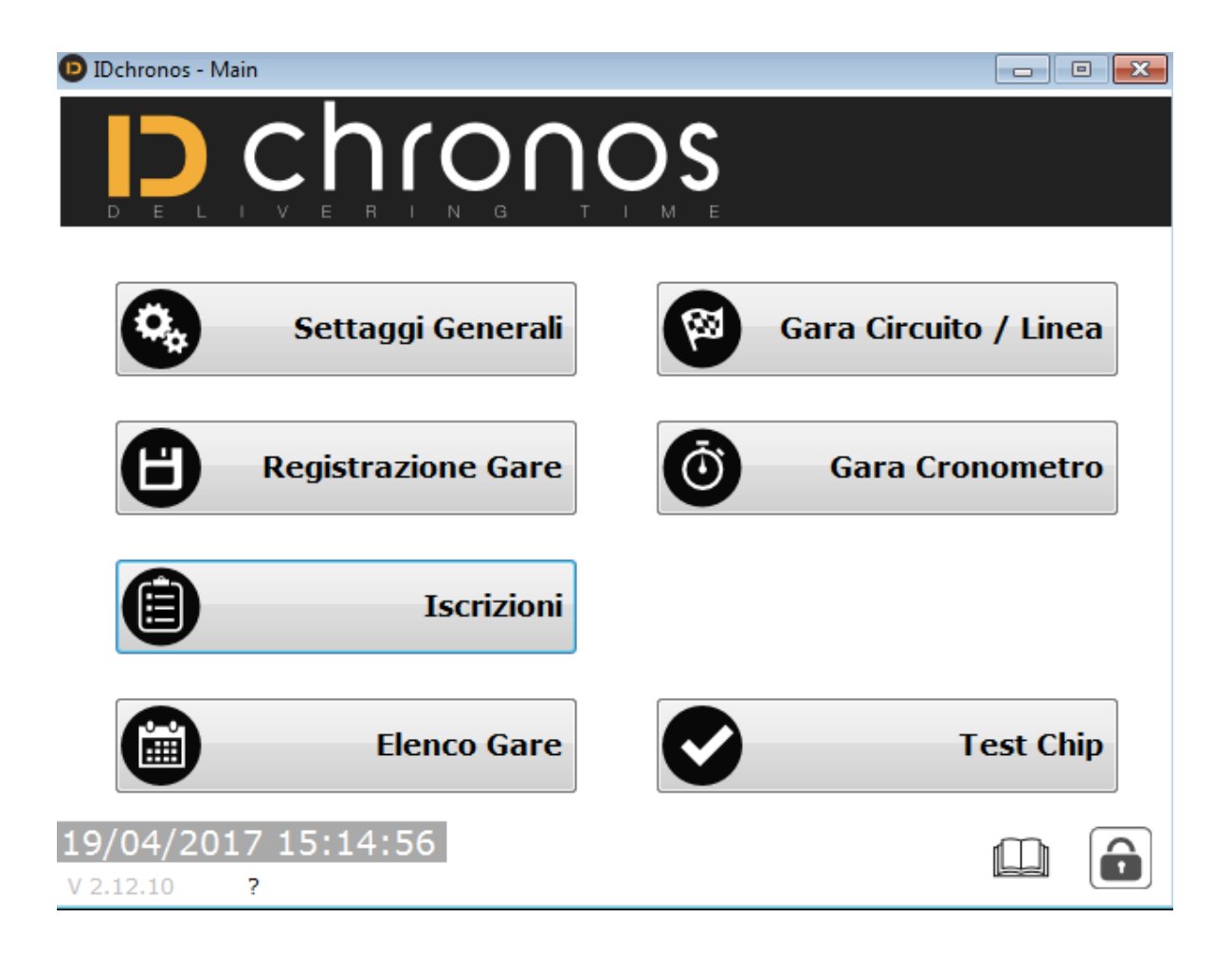

Se presente un accesso internet, IDC Race Manager segnalerà subito la presenza di aggiornamenti, che potranno essere scaricati automaticamente, oppure seguendo con la procedura manuale:

- Assicurarsi che il computer disponga di un accesso ad internet
- Accedere alla sezione amministrazione, premendo il pulsante contrassegnato dal simbolo del "lucchetto"
- Inserire la password: user
- Selezionare la scheda "*advanced*"
- Premere il pulsante "check updates"
- Seguire la procedura e le istruzioni a schermo.

Al termine del processo, riavviare il programma IDchronos e procedere con il primo utilizzo.

#### **Gestione Licenza Software**

Il programma IDC Race Manager viene distribuito con Licenza d'uso per utente finale (EULA).

Per le modalità commerciali di acquisizione delle licenze riferirsi al proprio contatto commerciale. 

Al primo avvio il programma viene eseguito come DEMO.

In modalità DEMO tutte le funzionalità del software sono disponibili a meno del numero massimo di rilevazioni/ inserimenti manuali consentiti che è pari a 10.

Nel caso in cui siano state acquistate una o più licenze, insieme al pacchetto IDchronos è possibile attivare il programma in questo modo:

- Avviare il programma IDchronos
- Se la licenza non è presente, si aprirà una finestra di dialogo come quella a destra
- **Se non si dispone di un file licenza**
- Compilare i campi sottostanti per inviare una richiesta di invio
- Se si dispone di un file licenza
- Caricarla utilizzando l'apposito pulsante

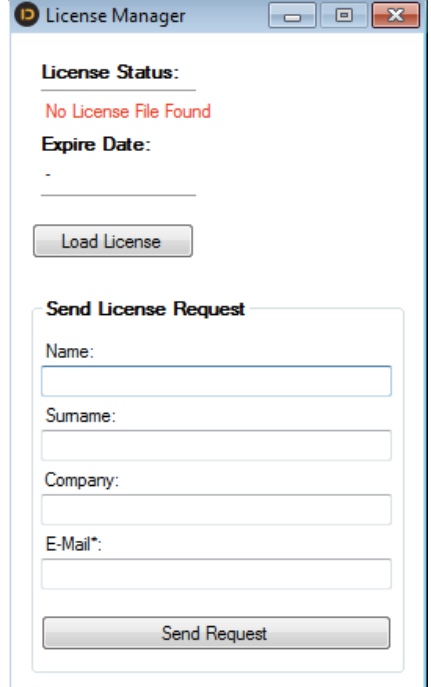

### <span id="page-8-0"></span>**3.1 Schema di collegamento tra PC e BOX**

**IDC Race Manager** utilizza il protocollo TCP-IP per lo scambio dati in tempo reale con le attrezzature di cronometraggio (Box IDchronos).

Nella struttura della rete Ethernet TCP-IP (Local Area Network) ogni dispositivo/nodo dispone di un proprio indirizzo (IP ADDRESS) che concorre ad identificarlo univocamente all'interno della rete

Ogni indirizzo IP è rappresentato da 4 gruppi di numeri, separati da punti, che possono variare da 1 a 255 per ogni sottogruppo, ad esempio

192.168.0.100 192.168.1.1 169.254.1.1 

…. 

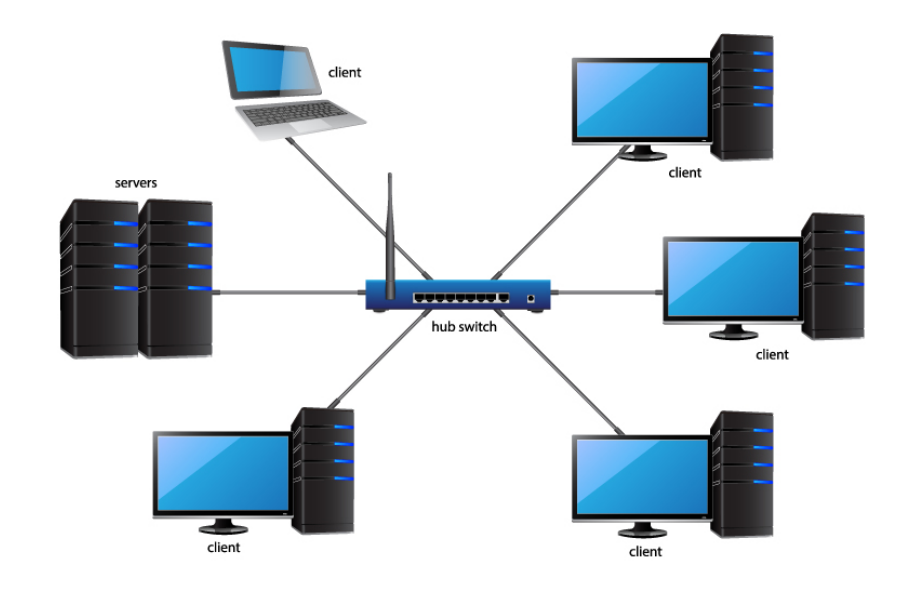

**Esempio di rete locale (Local Area Network)** 

All'interno di una sottorete, ogni dispositivo/nodo deve essere univocamente definito e raggiungibile tramite un proprio indirizzo IP.

Un po' come lo è il nostro indirizzo di casa, per il quale ci viene garantito dal nostro comune che non vi siano duplicazioni o sovrapposizioni, per consentire il recapito della posta, e l'identificazione della nostra residenza.

#### **Schema di collegamento diretto tra il PC e il Box IDchronos**

In fase di configurazione iniziale, al Box IDchronos viene assegnato un indirizzo IP di fabbrica, del tipo 192.168.1.xxx, dove "xxx" dipende dal tipo di Box e dal numero di canali.

Normalmente l'indirizzo IP è definito da un apposita etichetta applicata all'interno del coperchio del Box.

Colleghiamo il cavo di rete fornito in dotazione al Box IDchronos, tra la porta "Ethernet" del Box e la porta "Ethernet/LAN" del PC.

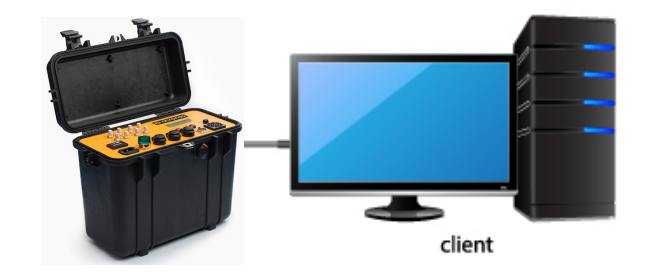

In questo modo abbiamo stabilito una rete locale (LAN) 1-a-1 tra il PC e il Box.

#### **Impostazione interfaccia LAN (Local Area Network) del PC**

Affinché sia possibile stabilire lo scambio dati tra i due dispositivi della rete LAN, è necessario che essi abbiano una coppia di indirizzi IP (IP\_ADDRESS) appartenenti alla stessa classe. Per fare ciò è necessario accedere alle impostazioni di rete dell'interfaccia LAN del proprio PC.

- Accendere il box
- Collegare un cavo di rete CAT5e o superiore tra la porta "Ethernet" del Box e la porta "Ethernet/LAN" del PC.
- Nell'angolo in basso a destra del PC identificare l'icona relativa alla connessione di rete locale attiva

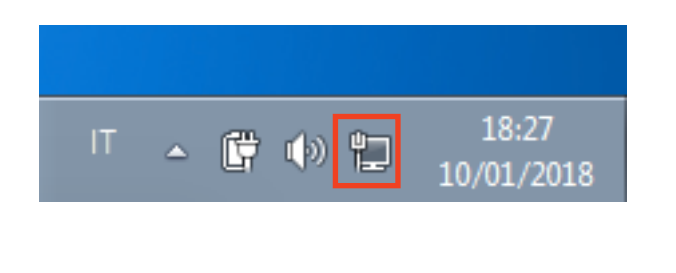

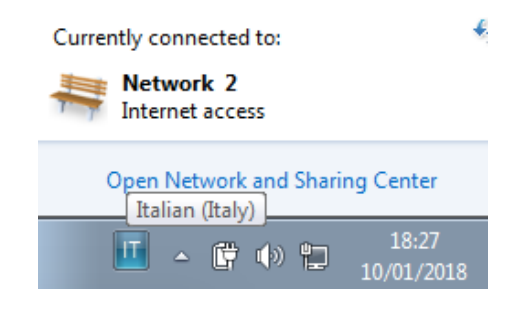

• Tasto destro sull'icona evidenziata

#### • Apri centro connessioni di rete/condivisione

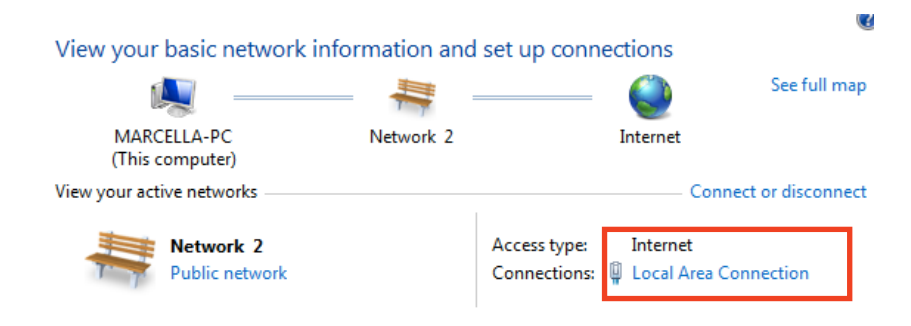

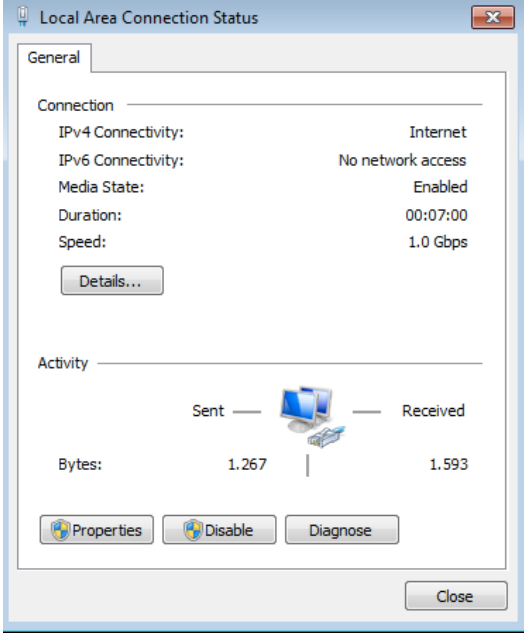

• Selezionare "Local Area Connection"

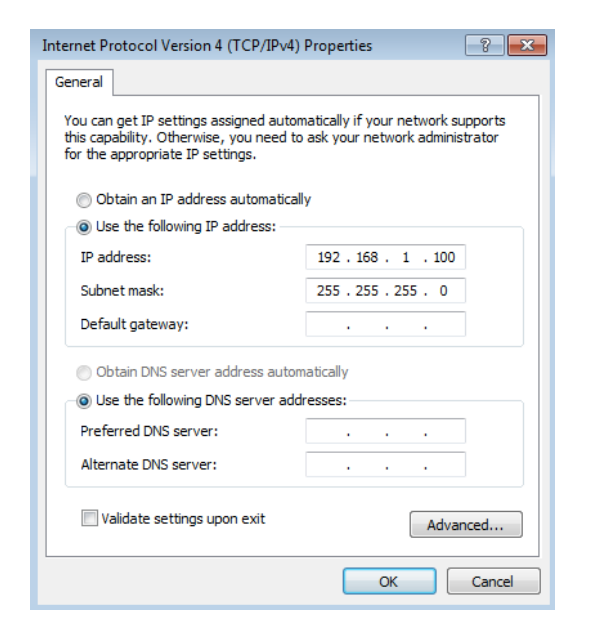

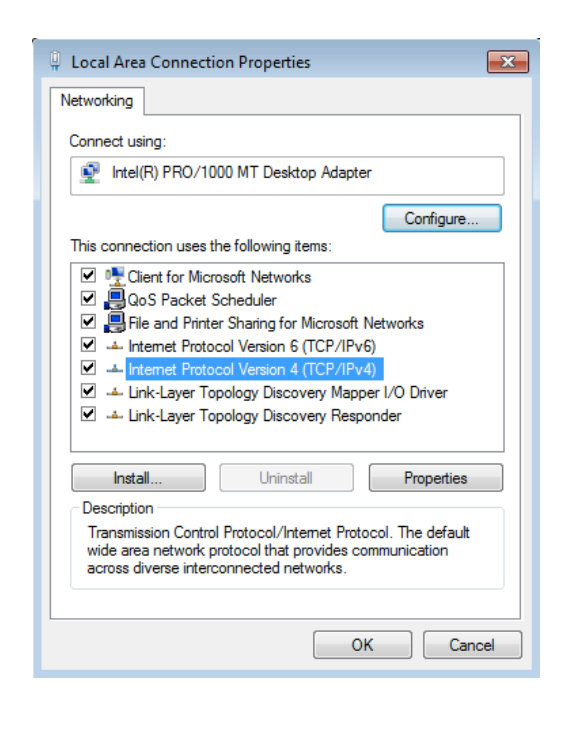

- Protocollo internet IPV4
- Proprietà
- Selezionare "Utilizza questo indirizzo IP"
- Digitare un indirizzo della stessa classe di quello del box (ad esempio 192.168.1.100)
- Assicurarsi che il campo "Subnet Mask" sia compilato automaticamente con il valore 255.255.255.0
- OK
- Salvare tutte le schede e uscire da questa schermata.

A questo punto, il PC e il Box appartengono alla stessa sottorete LAN (Local Area Network) e sono pronti per operare insieme.

#### Schema di collegamento via Switch/Router/Hub di rete LAN tra il PC e uno o più Box **IDchronos** (Utenti Esperti)

**\_\_\_\_\_\_\_\_\_\_\_\_\_\_\_\_\_\_\_\_\_\_\_\_\_\_\_\_\_\_\_\_\_\_\_\_\_\_\_\_\_\_\_\_\_\_\_\_\_\_\_\_\_\_\_\_\_\_\_\_\_\_\_\_\_\_\_\_\_\_\_\_\_\_\_\_\_\_\_\_\_\_\_\_\_\_\_\_\_\_\_\_\_\_\_\_\_\_\_\_\_\_\_\_\_\_\_\_** 

Attenzione: Questa sezione è dedicata agli utenti esperti che hanno conoscenza avanzata delle impostazioni di Windows circa le reti locali, IP routing, politiche di instradamento e sistemistica di base delle reti locali (LAN).

Qualora non si possiedano queste competenze, riferirsi esclusivamente alla modalità di "Schema di connessione diretta tra PC e BOX"

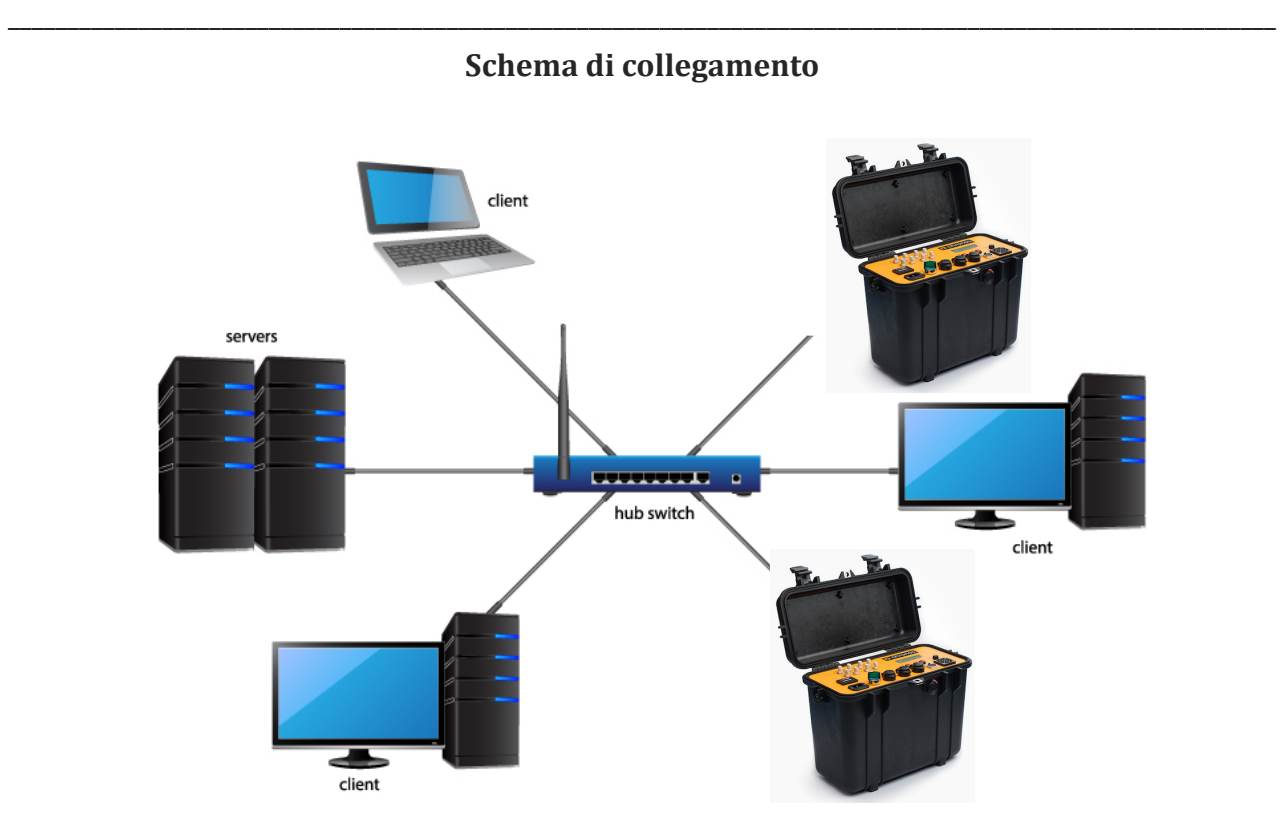

#### Colleghiamo **ogni dispositivo di nostro interesse tra la propria porta "Ethernet" e la** porta "Ethernet/LAN" dello switch/hub di rete utilizzando un cavo di rete CAT5e o **superiore**

In questo modo abbiamo stabilito una rete locale (LAN) tra i vari dispositivi di nostro interesse. 

#### Impostazione interfaccia LAN (Local Area Network) del PC

Affinché sia possibile stabilire lo scambio dati tra uno o più dispositivi della rete LAN, è necessario che essi abbiano indirizzi IP (IP\_ADDRESS) appartenenti alla stessa classe.

Per fare ciò è necessario accedere alle impostazioni di rete dell'interfaccia LAN del proprio PC.

- Accendere i box connessi alla rete locale
- Collegare un cavo di rete CAT5e o superiore tra la porta "Ethernet" del Box e la porta "Ethernet/LAN" dello switch/hub di rete
- Nell'angolo in basso a destra del PC identificare l'icona relativa alla connessione di rete locale attiva
- Tasto destro sull'icona evidenziata

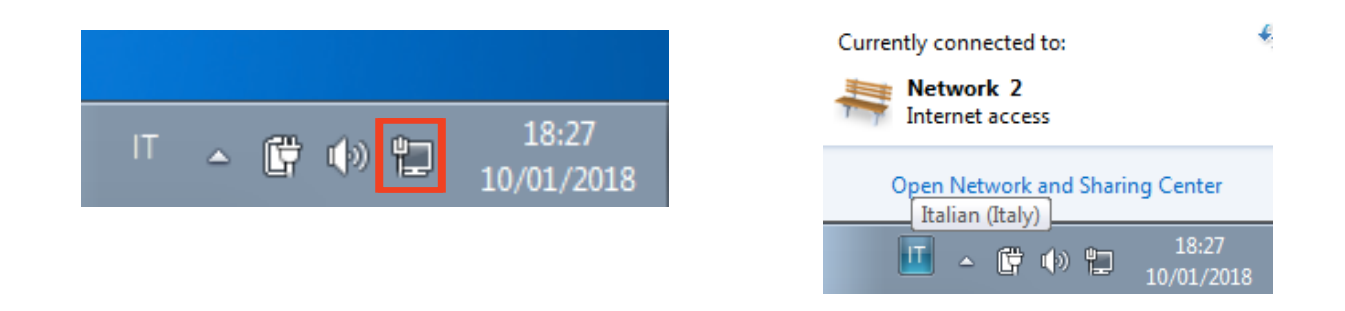

Apri centro connessioni di rete/condivisione

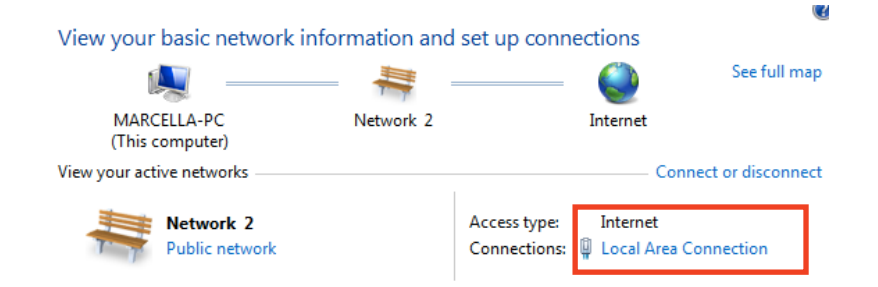

• Selezionare "Local Area Connection"

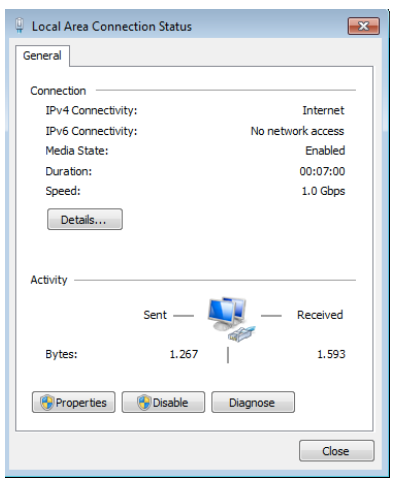

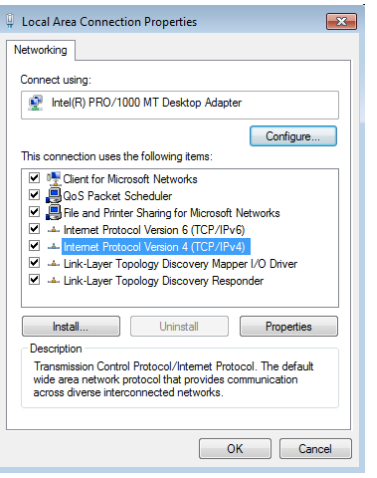

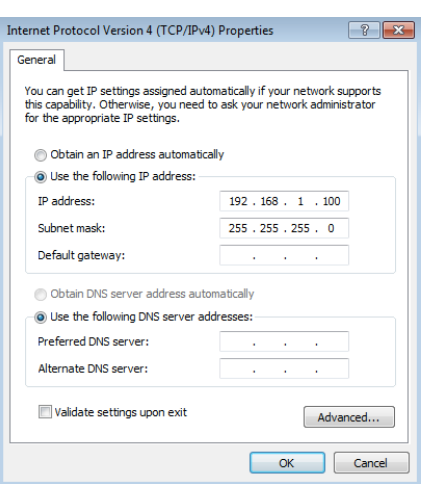

- Proprietà
- Protocollo internet IPV4
- Proprietà
- Selezionare "Utilizza questo indirizzo IP"
- Digitare un indirizzo della stessa classe di quello del box (ad esempio 192.168.1.100)
- Assicurarsi che il campo "Subnet Mask" sia compilato automaticamente con il valore 255.255.255.0
- $\bullet$  OK
- Salvare tutte le schede e uscire da questa schermata.

Ripetere l'operazione per ogni PC che si desidera utilizzare all'interno della sottorete.

Attenzione: Un errore di configurazione degli indirizzi IP dei dispositivi presenti nella sottorete locale (LAN) e/o l'assegnazione di indirizzi duplicati possono causare malfunzionamento del programma IDC Race Manager.

\_\_\_\_\_\_\_\_\_\_\_\_\_\_\_\_\_\_\_\_\_\_\_\_\_\_\_\_\_\_\_\_\_\_\_\_\_\_\_\_\_\_\_\_\_\_\_\_\_\_\_\_\_\_\_\_\_\_\_\_\_\_\_\_\_\_\_\_\_\_\_\_\_\_\_\_\_\_\_\_\_\_\_\_\_\_\_\_\_\_\_\_\_\_\_\_\_\_\_\_\_\_\_\_\_\_\_\_ 

IDchronos raccomanda di attenersi scrupolosamente alla indicazioni fornite dal proprio supporto tecnico

Per dubbi, domande o consigli sulle modalità di connessione base/avanzate, si prega di contattare il nostro supporto tecnico.

### <span id="page-14-0"></span>**4. Impostazioni Generali**

Questa sezione è dedicata alla configurazione dei parametri di base del programma di cronometraggio 

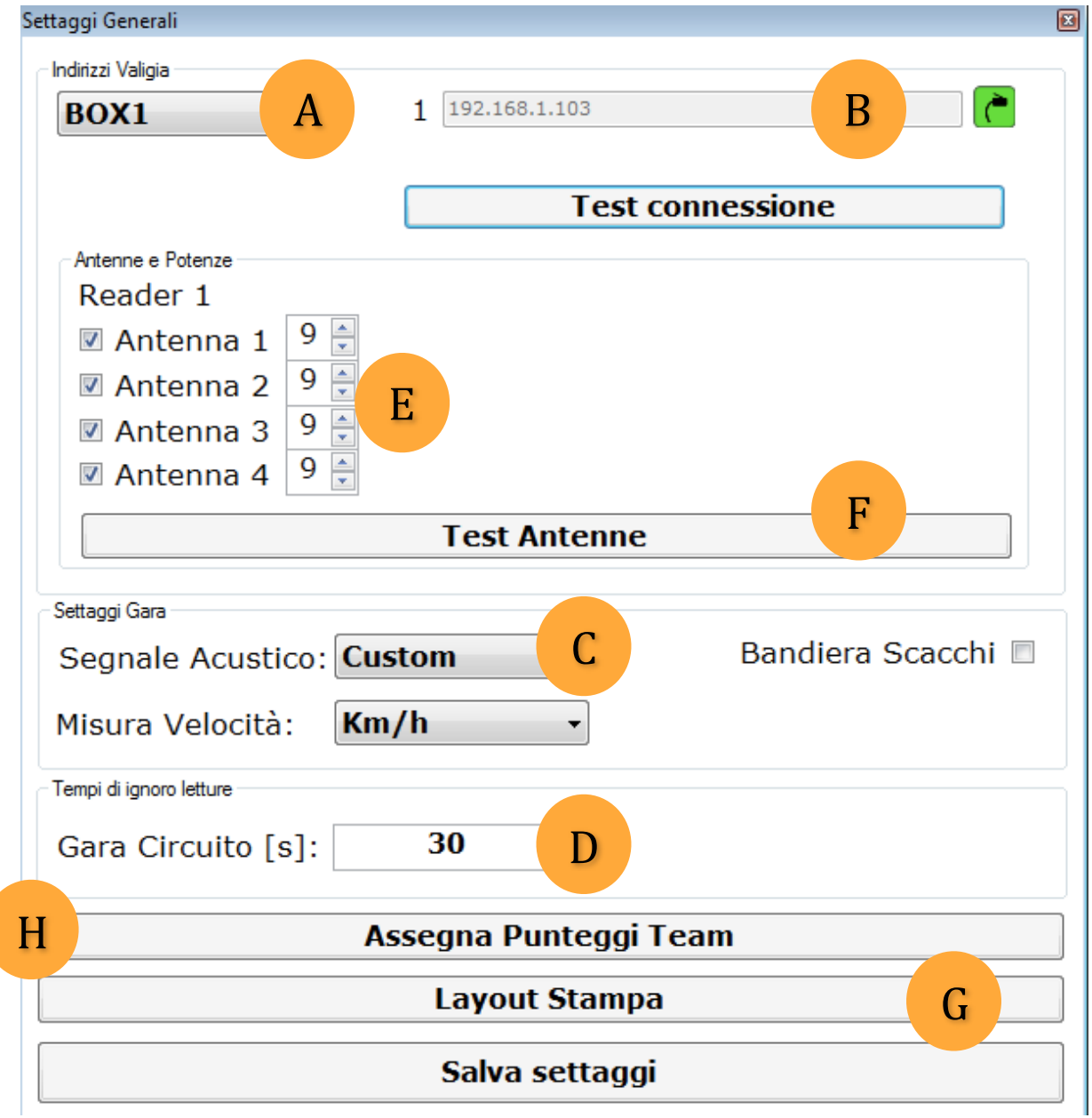

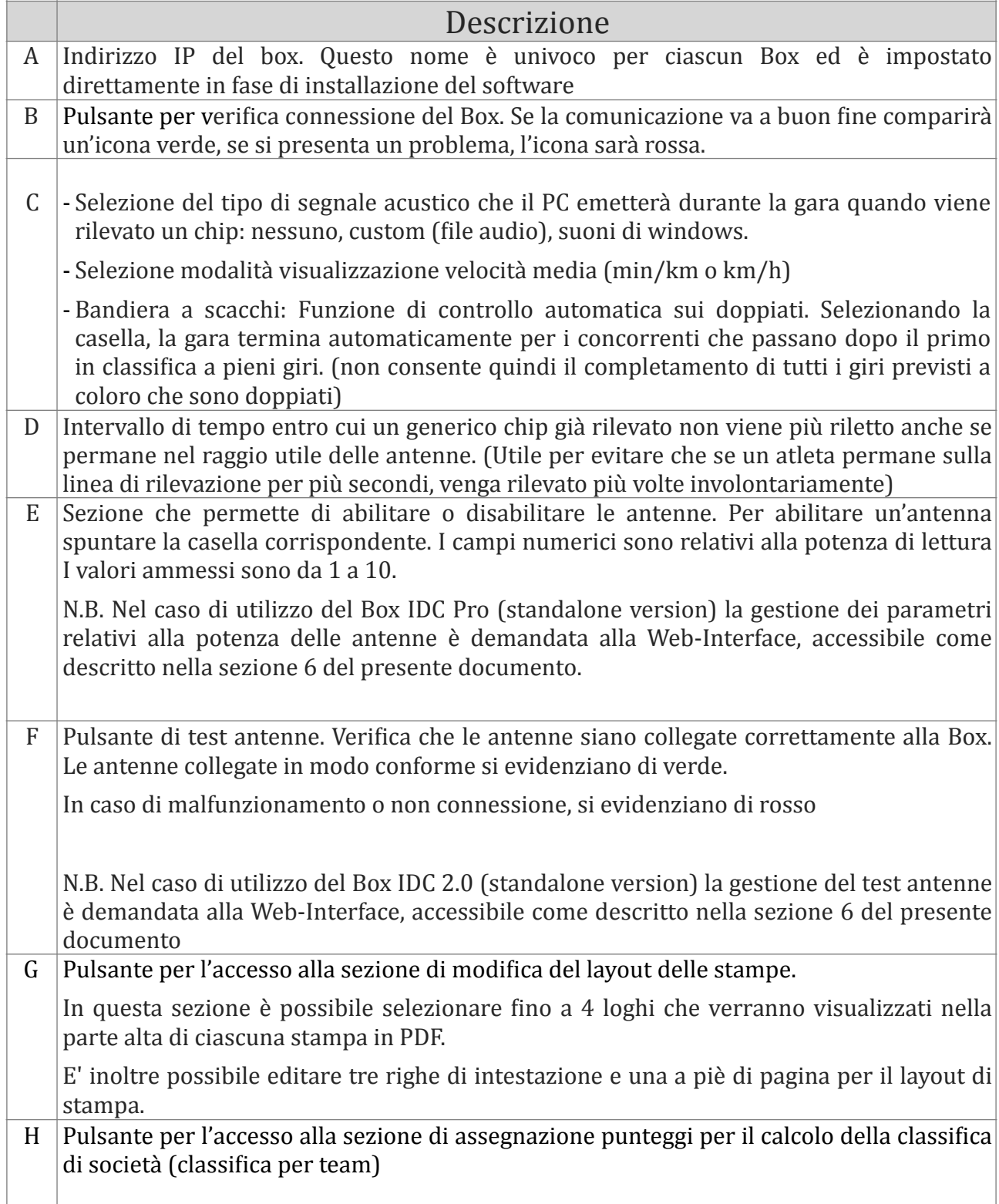

### <span id="page-16-0"></span>**5. Registrazione Gare**

In questa sezione è possibile creare e caratterizzare la tipologie di gara. Per fare questo, è sufficiente seguire questi semplici passi

- Accedere al menu a tendina
- Selezionare la macro-tipologia di gara (Gara Circuito e Gara Cronometro)

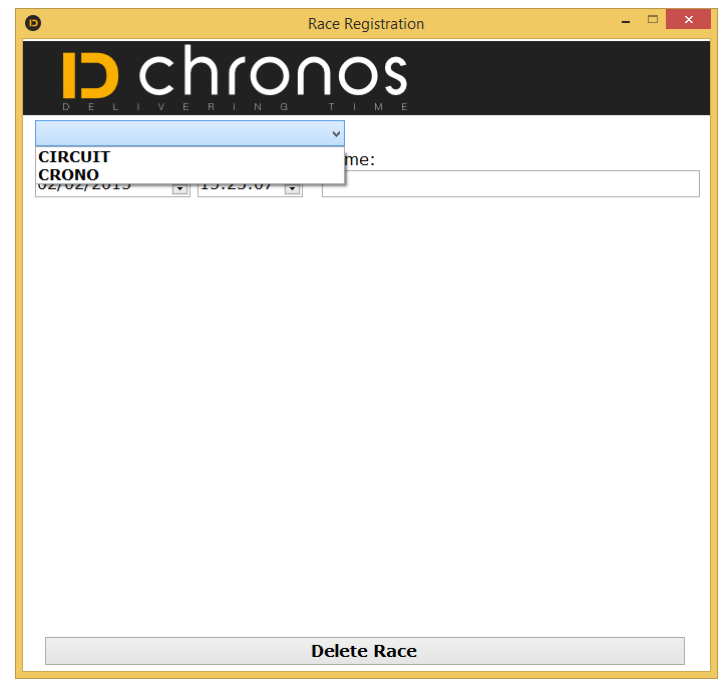

Una volta selezionata la macro tipologia di gara, compariranno le varie opzioni di compilazione, tra cui

- Nome della gara
- Data e ora della gara
- Numero di giri
- Lunghezza del percorso
- Opzioni di calcolo del realtime

#### Gara Circuito:

La gara a circuito è una manifestazione in cui la partenza e l'arrivo coincidono.

Per generare una gara a circuito, è sufficiente seguire questi semplici passi.

- Selezionare CIRCUITO dal menu a tendina
- Compilare data e ora della gara
- Compilare il nome della gara
- Impostare la lunghezza del giro (in metri)
- **• Impostare il numero di giri (2 o più)**
- Selezionare le varie opzioni di realtime disponibili

#### **Opzioni di realtime:**

- No Realtime: Il tempo di partenza per tutti i concorrenti è determinato dallo start gara.
- Per concorrenti: Il tempo di partenza di ciascun concorrente è determinato dal tempo di rilevazione del chip al passaggio sulle antenne alla partenza.

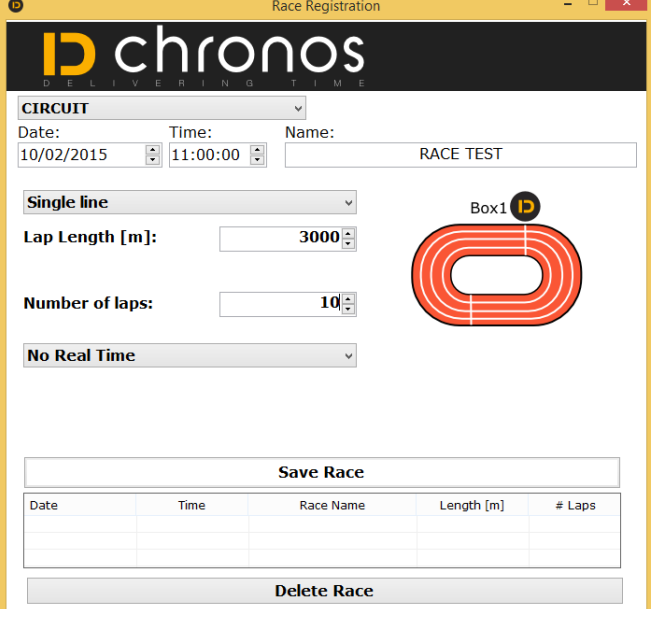

#### **Gara In Linea (Senza Realtime):**

La gara in linea senza *realtime* è una manifestazione in cui la partenza e l'arrivo sono in due luoghi separati o, in caso di manifestazione che si svolge ad anello, esso viene percorso una volta soltanto, ma la rilevazione del chip avviene solamente all'arrivo 

Generalmente si tratta di competizioni di 5, 10 o 21 Km, più raramente svolte sulla lunghezza classica della Maratona. 

Normalmente questo format di gara è adatto per competizioni in cui il numero di partecipanti parte da un luogo e arriva in uno differente. 

E' adatta per un numero di partecipanti non superiore ai 500 e non è richiesto dall'organizzatore di gestire alcun tipo di *realtime* alla partenza.

#### Per generare una gara in linea, è sufficiente seguire questi semplici passi.

- Selezionare CIRCUITO dal menu a tendina
- Compilare data e ora della gara
- Compilare il nome della gara
- Impostare la lunghezza del giro (in metri)
- Impostare il numero di giri (1)
- Selezionare o meno l'opzione "Realtime" dal menù a tendina
- **• Salva**

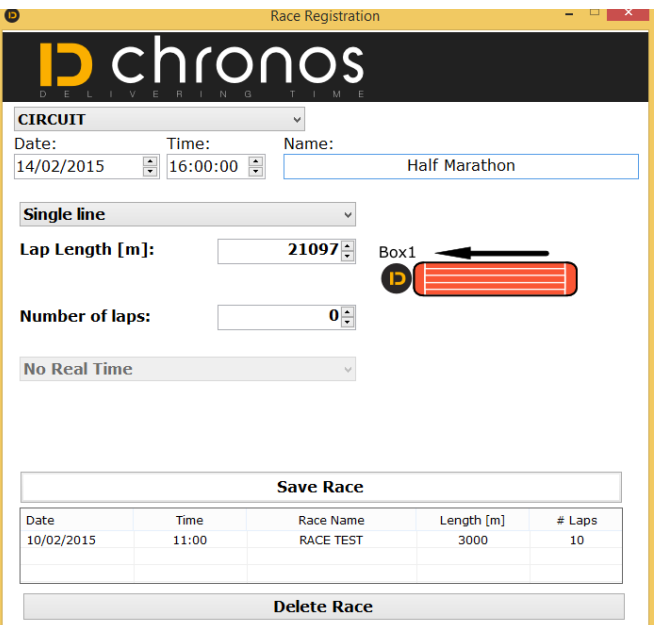

### <span id="page-19-0"></span>**6. Iscrizione Concorrenti**

Questa sezione è dedicata alle procedure di iscrizione concorrenti ad una determinata manifestazione

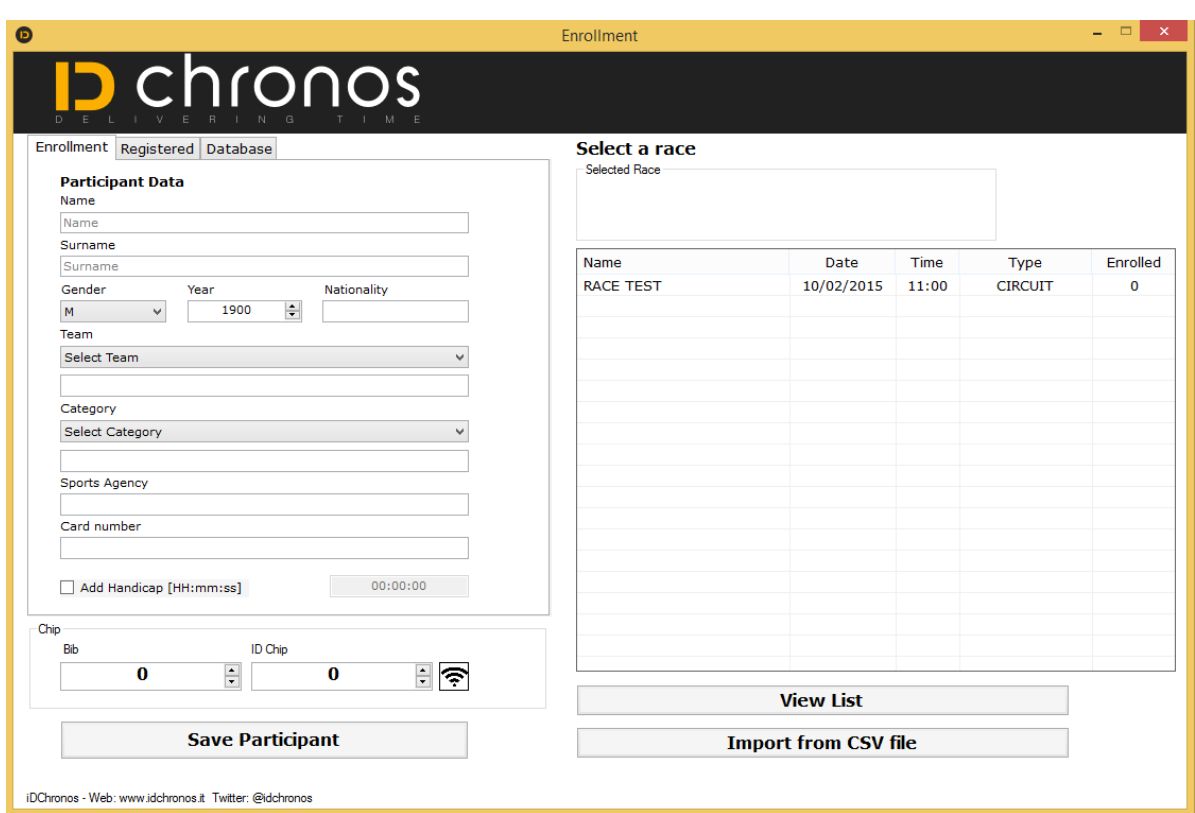

La registrazione può avvenire in tre modi:

- **Registrazione manuale** tramite compilazione dei campi anagrafici
- Registrazione tramite importazione file CSV opportunamente formattato
- **Registrazione tramite richiamo dell'anagrafica** pre-registrata nel database del programma

#### **Registrazione Manuale**

Questa procedura è generalmente più laboriosa, in quanto richiede la compilazione completa di tutti i campi dell'anagrafica di un determinato concorrente.

Normalmente si utilizza per registrazioni dell'ultimo minuto, sul luogo gara, prima dell'inizio della manifestazione. 

#### Per registrare un concorrente secondo questa modalità, è sufficiente seguire questi semplici passi:

- Nel riquadro a destra, selezionare la gara prescelta per l'iscrizione
- Compilare i dati del concorrente (Nome, cognome, società, categoria, n° pettorale, codice tessera iscritto).
- Premere Registra Concorrente per terminare la registrazione.
- Un messaggio di conferma verrà visualizzato al termine della procedura

#### **Registrazione tramite importazione file CSV**

Questa procedura è generalmente la più rapida delle tre, in quanto consente di importare in blocco e con un'unica azione, un'insieme pre-compilato di iscritti ad una determinata manifestazione. 

Nel caso in cui si disponga di un file di pre-iscrizione, prelevato da un sito web o compilato internamente all'associazione, la scelta di questa modalità è sicuramente da preferire alle altre disponibili, per la sua rapidità di esecuzione.

Il file CSV da impiegare per la procedura, è un file di con una determinata struttura e può essere generato esportando un file Excel in CSV.

La struttura del file CSV deve essere del tipo:

#### **nchip;nome;cognome;team;categoria;pettorale;ntessera;anno;nazione;sesso;ente;hand**  $icap; batteria; chip; secondario; certificato$

1;Gianni;Bugno;Mapei;M1;1;1012;1964;ITA;M;ACSI;HH:mm:ss;1,1001,0 2;Alberto;Contador;Saxo;M1;2;1013;1982;SPA;M;UDACE;HH:mm:ss;2,1002,0 3;Lance;Armstrong;Radio Shack;M1;3;1014;1971;USA;M;ACSI;HH:mm:ss;2,1003,1 

**ecc...** 

Dove le colonne indicano:

- Numero indicato sull'etichetta del chip
- Nome
- Cognome
- Società
- Categoria
- N° Pettorale
- Codice tessera iscritto
- Anno(Mese/Giorno) Nascita
- Nazionalità
- Genere
- Ente sportivo

#### OPZIONALI

- Handicap (tempo di ritardo da sommare al tempo totale)
- Numero batteria di appartenenza
- Chip secondario
- Certificato medico  $(1$  scaduto,  $0$  valido)

#### **N.B: Tutti i campi sono obbligatori. Eventuali rimozioni o aggiunte di colonne possono** compromettere la corretta importazione del file iscrizioni

Per semplificare la procedura di creazione di un file CSV di questo tipo è possibile compilare un foglio di excel con i campi sopra indicati ed esportare il tutto in formato CSV. Assicurarsi che i separatori di campo siano ; (Punto e virgola).

#### **Esempio di tabella:**

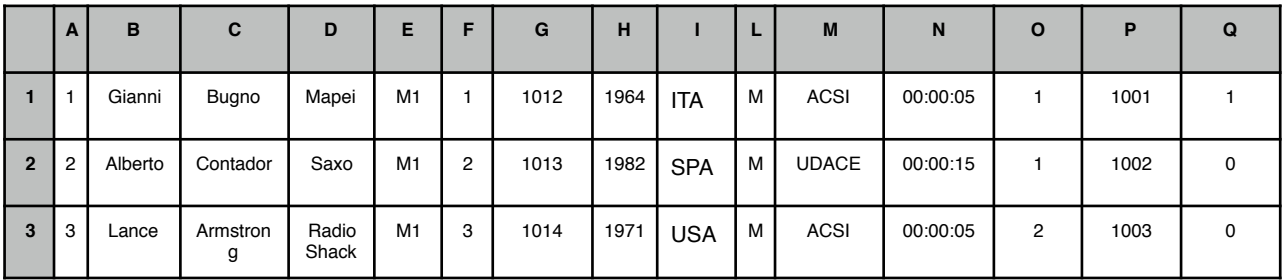

#### Per registrare un elenco concorrenti secondo questa modalità, è sufficiente seguire **questi semplici passi:**

- Nel riquadro a destra del menù iscrizioni, selezionare la gara prescelta per l'iscrizione
- Premere il pulsante Importa da CSV
- Verrà aperta una finestra di ricerca del file
- $\bullet$  Selezionare il file precedentemente compilato
- Un messaggio di conferma riportante il numero totale di iscritti verrà visualizzato al termine della procedura

Una volta eseguita la procedura, nel riquadro a destra sarà possibile verificare il numero effettivo di concorrenti registrati alla nostra manifestazione.

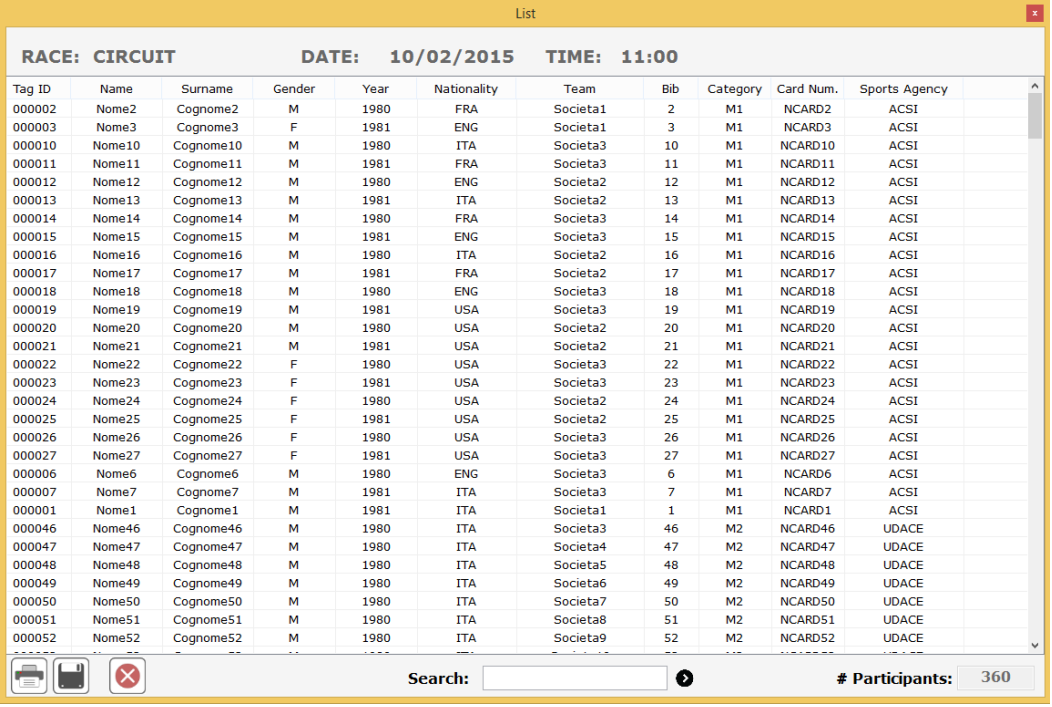

 $E'$  inoltre possibile verificare l'elenco iscritti, modificarlo, stamparlo o editarlo.

Per fare ciò è sufficiente premere il pulsante **Visualizza Elenco Iscritti,** oppure eseguire un doppio click sul nome della gara.

Comparirà una finestra del tutto simile a quella di cui sotto. 

Questa sezione sarà sempre accessibile anche dalla schermata della gara.

Facendo doppio click sulla riga di un concorrente si accede al dettaglio dell'anagrafica in cui è possibile modificare i dati e salvarli nuovamente.

N.B. Le funzionalità di modifica avanzata possono essere richiamate anche a gara in corso.

Si consiglia di verificare con attenzione i dati prima di salvarli, in quanto la modifica dei dettagli anagrafici si ripercuote direttamente nella schermata classifica.

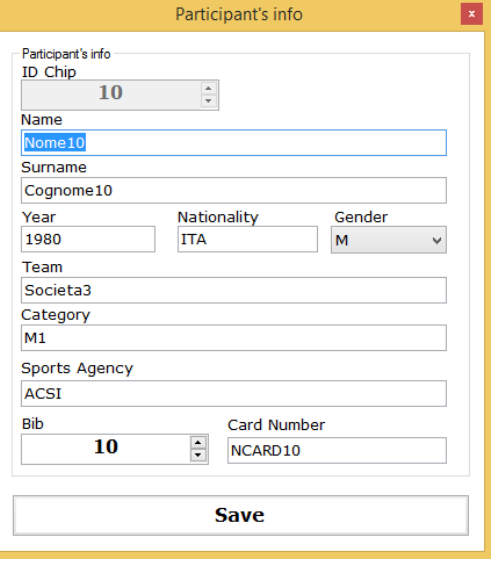

### <span id="page-23-0"></span>**7. Gestione Database Anagrafiche**

**IDC** Race Manager consente di importare anagrafiche di atleti appartenenti a vari enti di promozione sportiva (Fidal, FCI, Acsi, Uisp...)

Tale funzionalità risulta utile in fase di iscrizione, nel momento in cui gli atleti che si presentano alle manifestazioni sono in larga parte appartenenti ai suddetti enti, ed in tal modo è molto semplice e rapido recuperarne i dati anagrafici.

E' necessario creare un file .CSV tramite esportazione del database dell'Ente in questione, al fine di consentirne l'importazione nel programma IDC Race Manager.

#### **Formato del file CSV**

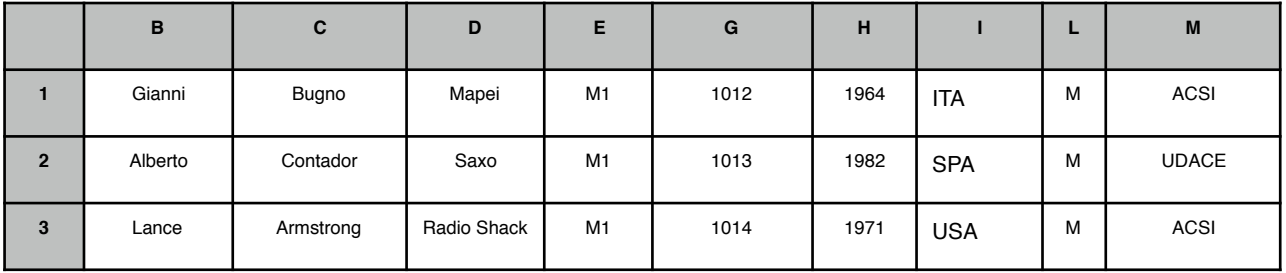

**Ove** 

B: Nome 

C: Cognome 

D: Team

E: Categoria

G: Numero tessera iscrizione ente

H: Anno rinascita

I: Nazionalità

L: Sesso 

M: Ente di apparenza

#### **N.B: Tutti i campi sono obbligatori. Eventuali rimozioni o aggiunte di colonne possono** compromettere la corretta importazione del file iscrizioni

Per semplificare la procedura di creazione di un file CSV di questo tipo è possibile compilare un foglio di excel con i campi sopra indicati ed esportare il tutto in formato CSV.

Assicurarsi che i separatori di campo siano ; (Punto e virgola).

Assicurarsi che non sia presente la prima riga di intestazione (con titoli delle colonne)

#### **Importazione del file .CSV precedentemente creato**

Una volta creato il file .csv secondo la procedura descritta sopra, è necessario importato nel programma IDC Race Manager.

- Dalla schermata principale del programma
- Accedere alla finestra "ISCRIZIONI"
- Selezionare la scheda "DATABASE"

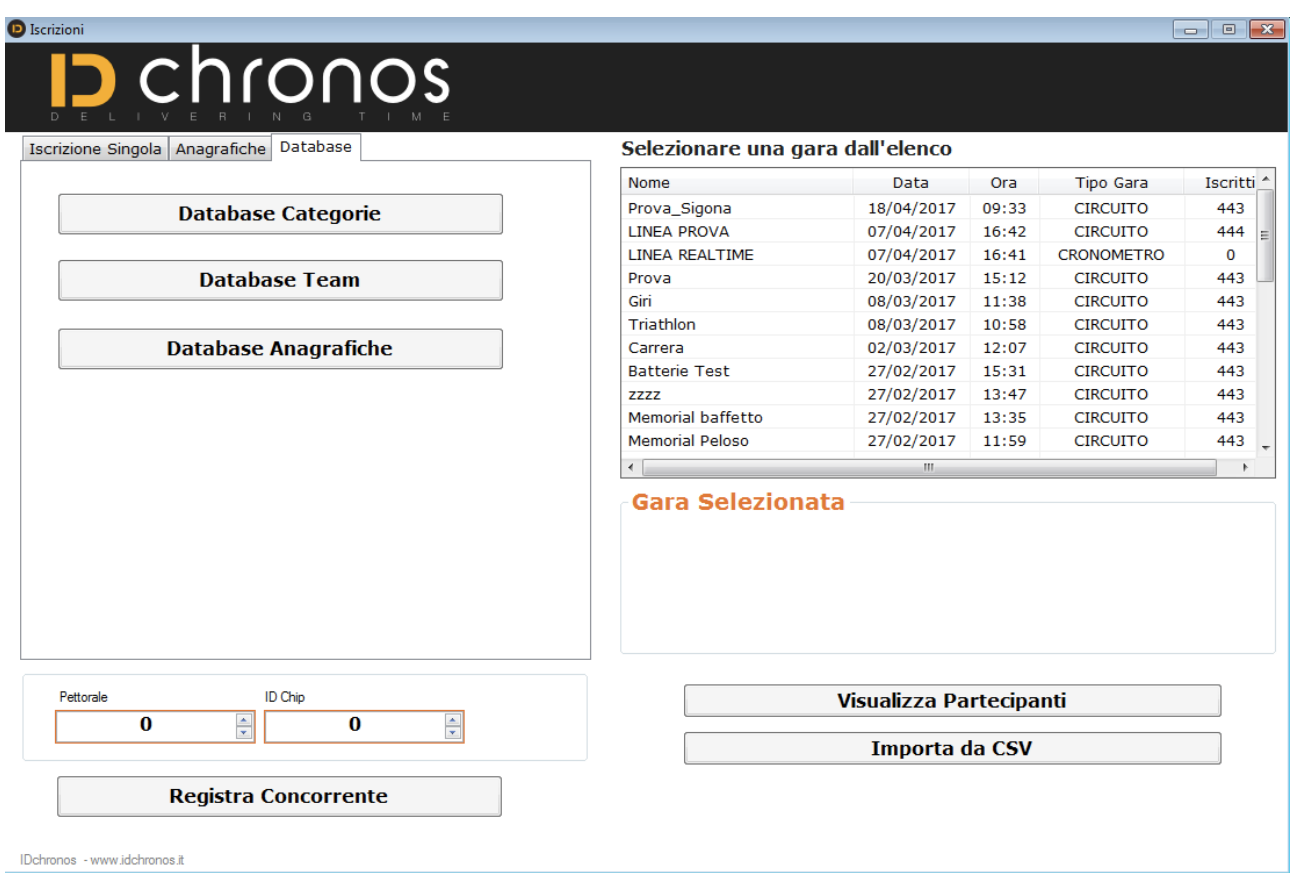

- Premere il pulsante "DATABASE ANAGRAFICHE"
- Comparirà la seguente schermata, contenente la lista di utenti registrati nel programma IDC Race Manager
- Dalla schermata è possibile rimuovere, ricercare o modificare ogni record presente

Per importare il file .Csv precedentemente creato

• Premere il pulsante  $\|\bullet\|$  e selezionare il file desiderato

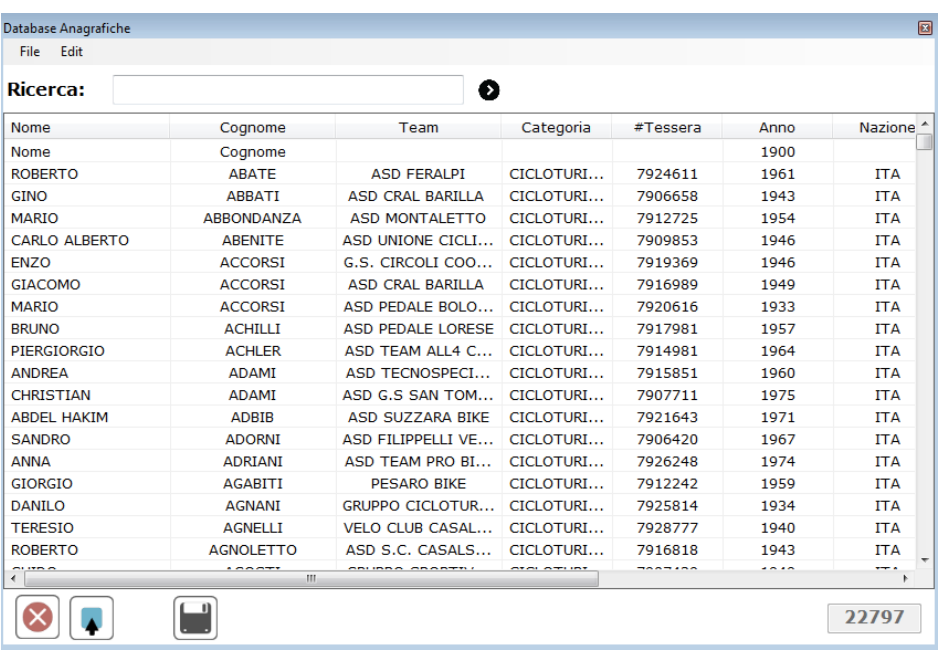

A questo punto la procedura di importazione, se a buon fine, consentirà di disporre dell'anagrafica completa degli appartenenti all'ente di interesse.

#### **Procedura di iscrizione da DATABASE**

Una volta importate le anagrafiche di riferimento, è possibile procedere ad una rapida iscrizione degli atleti secondo la procedura descritta di seguito

- Dalla schermata principale del programma, accedere alla finestra "ISCRIZIONI"
- Selezionare la scheda "ANAGRAFICHE"

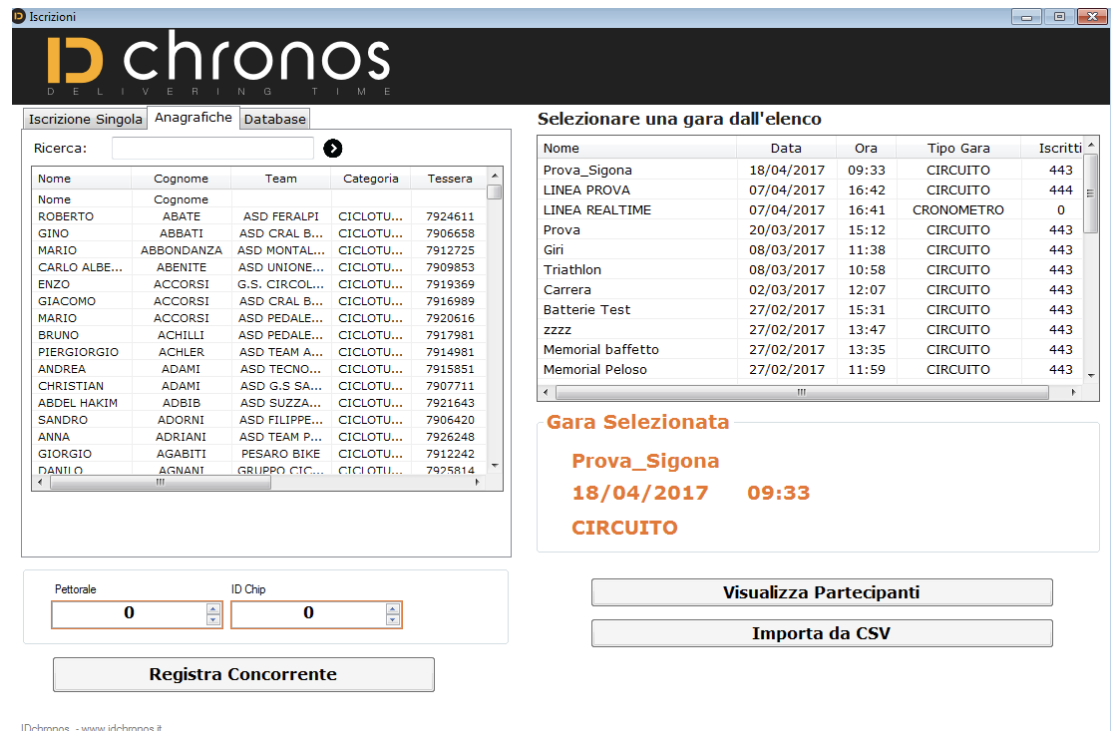

#### Comparirà l'elenco degli utenti importati precedentemente

- Selezionare la gara di interesse dalla finestra a destra
- Nella finestra di sinistra selezionare l'atleta da iscrivere

#### Oppure

- Nella finestra "RICERCA" digitare il nome, il cognome, il numero di tessera, o altro dato dell'utente che faciliti la sua identificazione
- Premere INVIO
- L'atleta ricercato verrà evidenziato

#### A questo punto

- Digitare numero di pettorale e di chip da assegnare all'atleta
- Premere "REGISTRA CONCORRENTE"

# <span id="page-27-0"></span>**8. Elenco Gare**

Dal menù principale è possibile visualizzare tutte le gare registrate e in programma ed eventualmente eseguire delle azioni di editing.

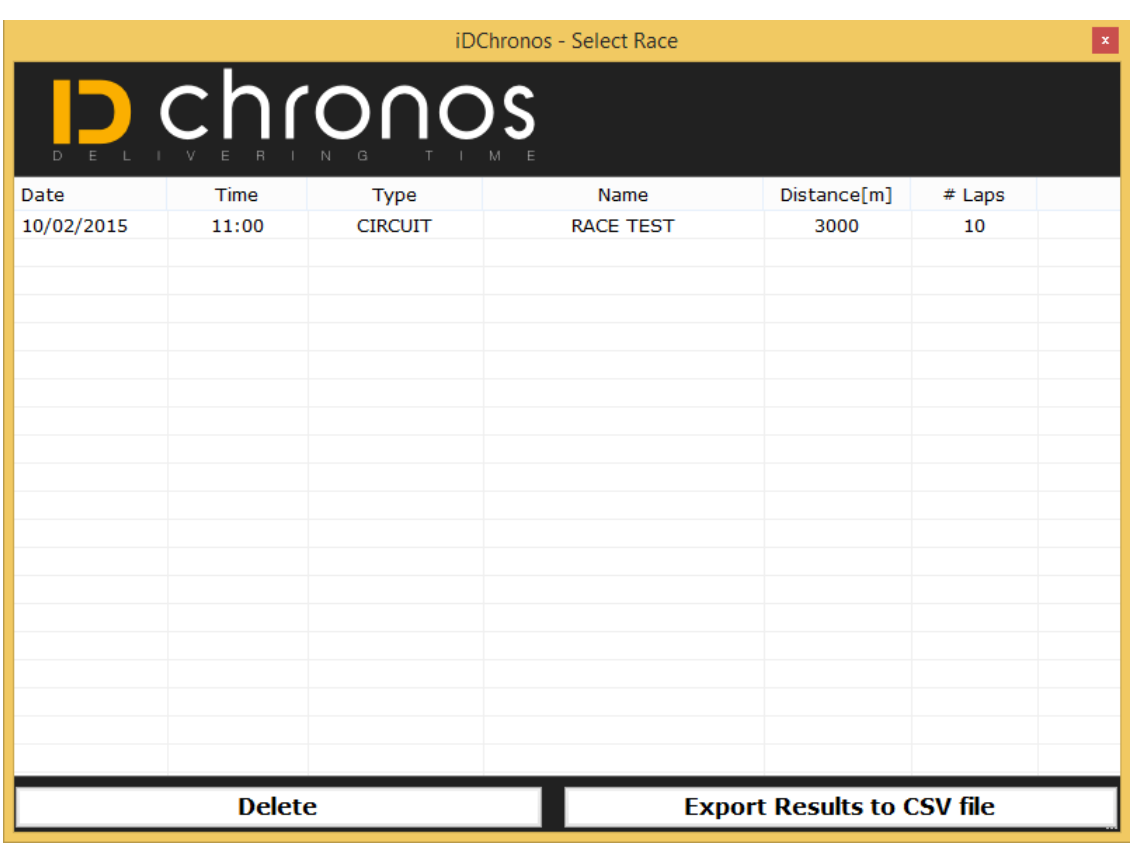

- FILE: Menù per importazione file gara, in formato .IDC
- CANCELLA: Elimina la gara selezionata. Tutti i dati relativi alla gara (se già completata) verranno cancellati. Le modifiche NON sono REVERSIBILI.
- ESPORTA IN CSV. Viene esportato un file in formato .CSV contenente tutti i dati relativi alla gara, quali tempi giro, classifica, lista passaggi.
- ESPORTA FILE GARA: Premendo il tasto destro su una qualsiasi gara in programma è possibile esportare un file in formato .IDC, che contiene tutti i dati relativi a quella competizione. La funzionalità è utile per migrare una gara da un PC ad un altro.

# <span id="page-28-0"></span>**9. Gare in Circuito/Linea/Cronometro**

Premendo il pulsante E della finestra principale del programma, si accede alla schermata di selezione gara in programma.

Si apre una finestra contenente la lista delle competizioni registrate

Selezionando (doppio click) la gara di interesse, essa verrà caricata.

Se la manifestazione è già stata completata, o parzialmente o totalmente, oppure almeno una rilevazione tempi è stata eseguita, si apre una finestra di dialogo, che richiede una scelta:

- **Opzione SI** (la gara viene ricaricata con gli ultimi dati disponibili)
- **Opzione NO** (la gara viene ricaricata cancellando tutti i dati relativi alla classifica, rilevazioni…)

#### **Finestra principale**

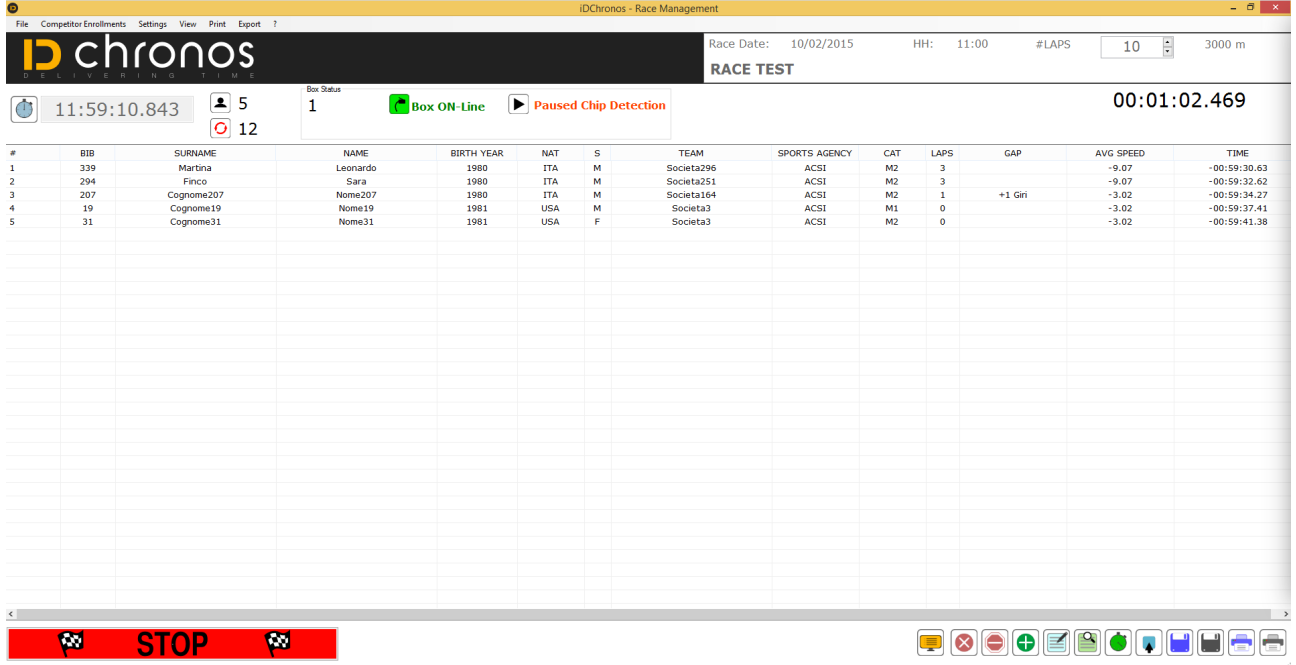

La finestra principale rappresenta il sinottico di gestione della manifestazione sia dal punto di vista delle rilevazione dei chip, sia da quello relativo ai dati, stampe, classifiche e visualizzazioni speciali.

#### **Elenco e descrizione pulsanti (MENU INFERIORE)**

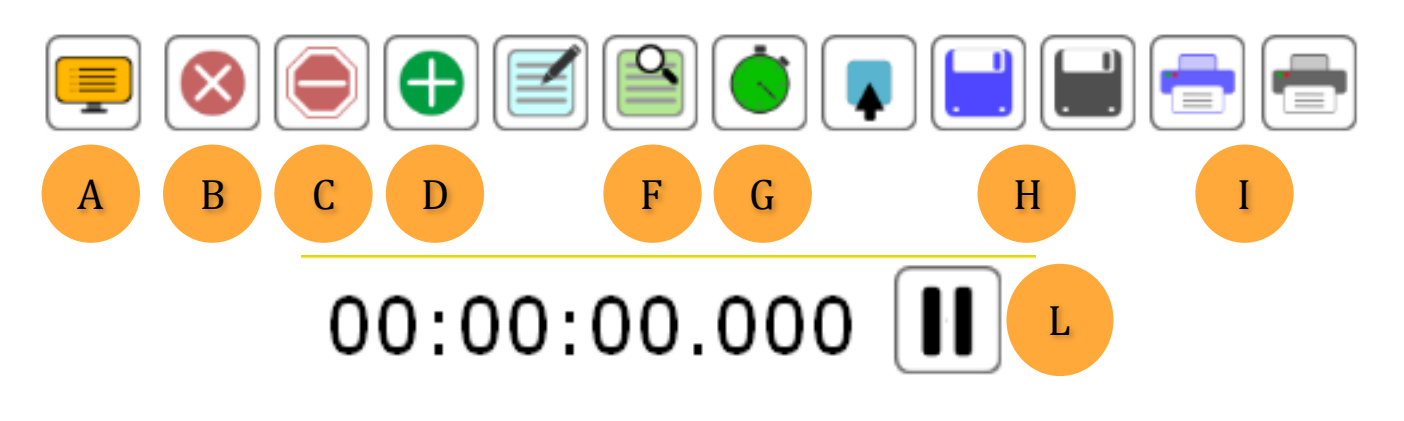

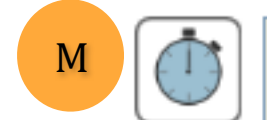

# 00:00:00.000

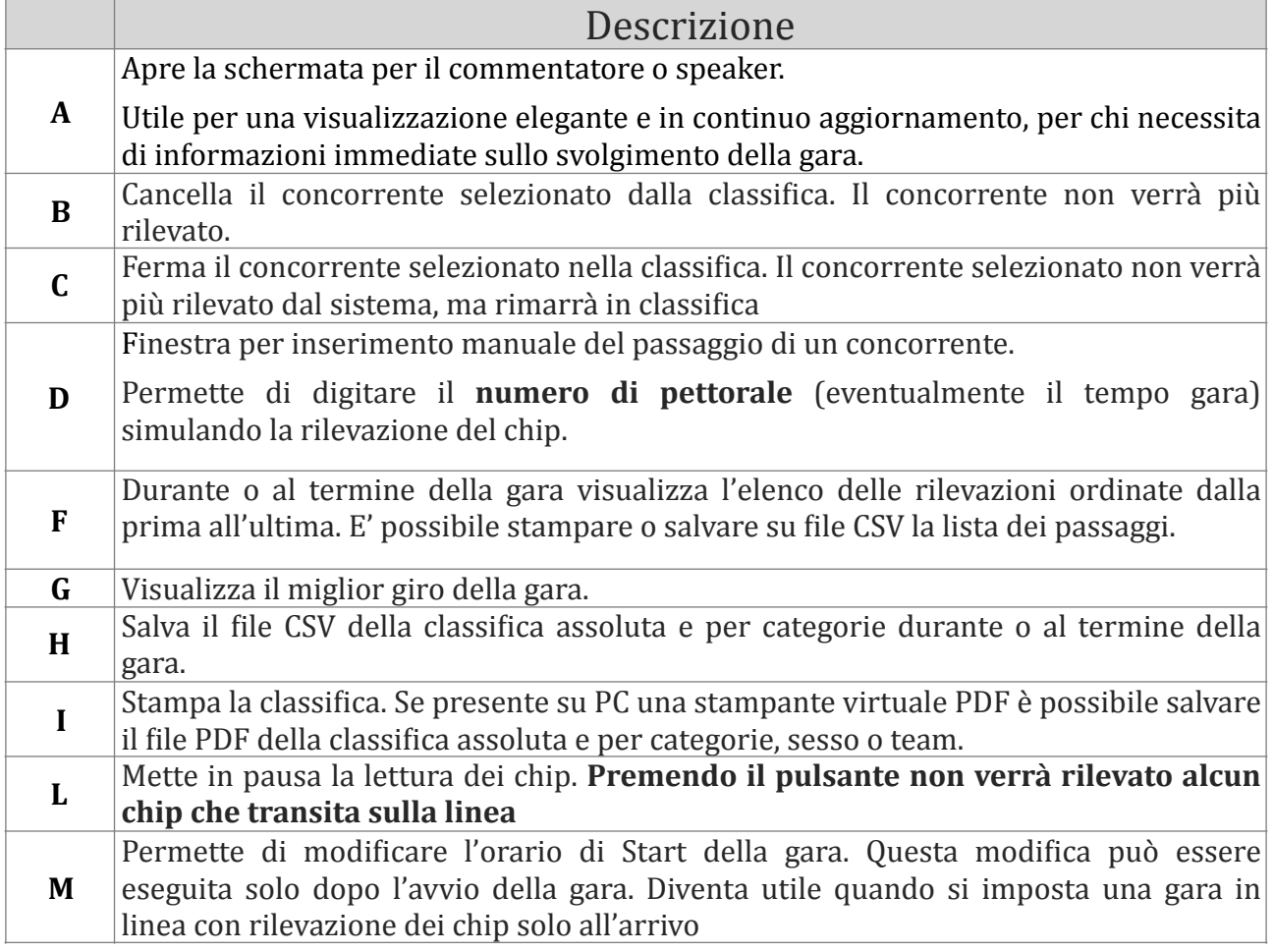

#### **Menu Superiore:**

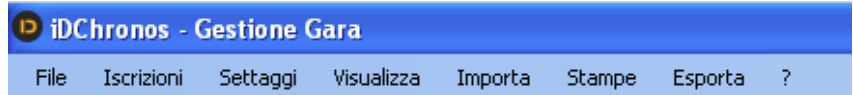

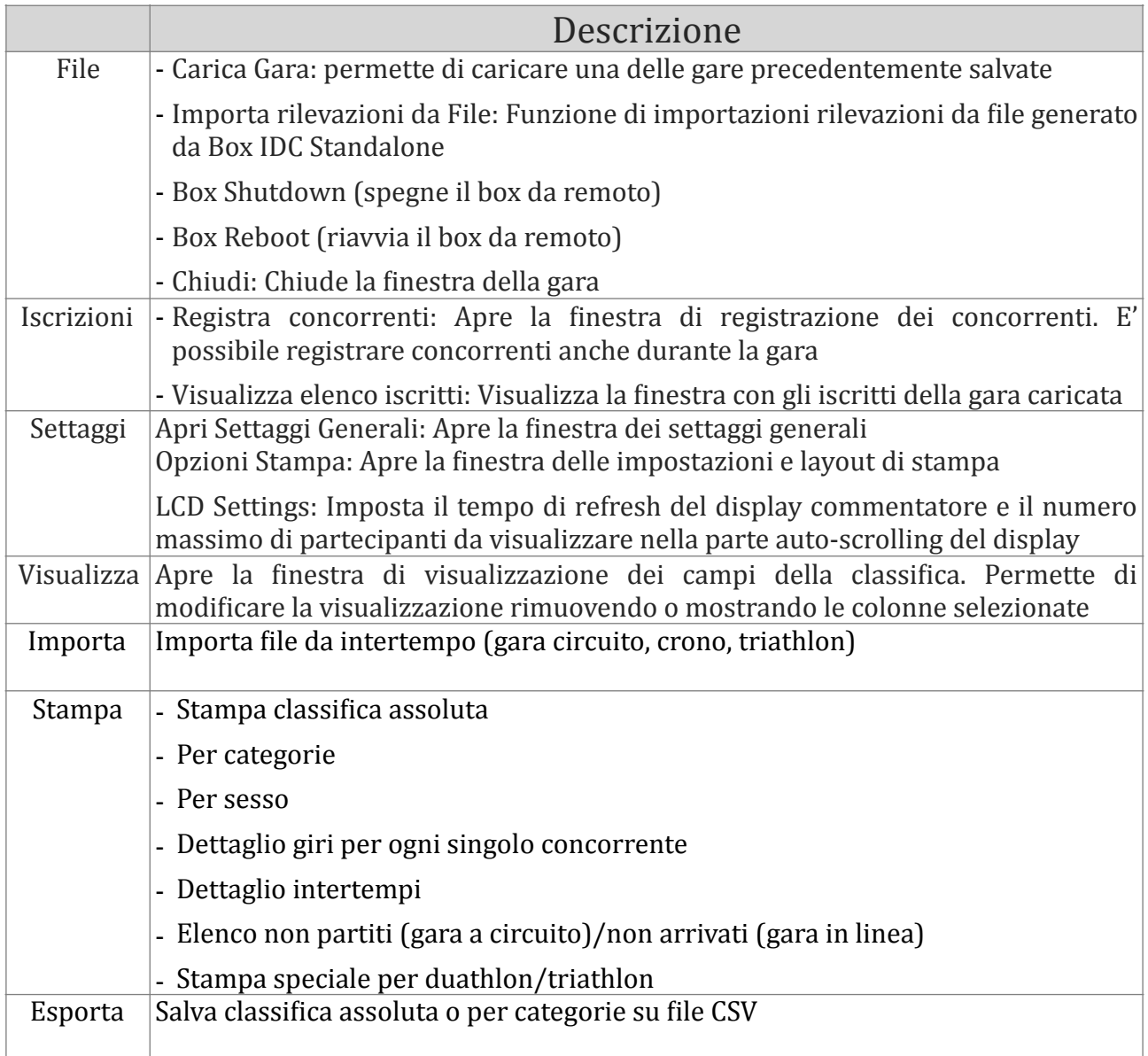

#### **Finestra centrale:**

Nel riquadro centrale vengono messi in lista i concorrenti in base alla politica di gestione della classifica e in funzione delle avvenute rilevazioni.

Selezionando un concorrente, premendo il tasto destro del mouse sulla riga relativa, compare un piccolo menù che consente di effettuare alcune azioni, tra cui:

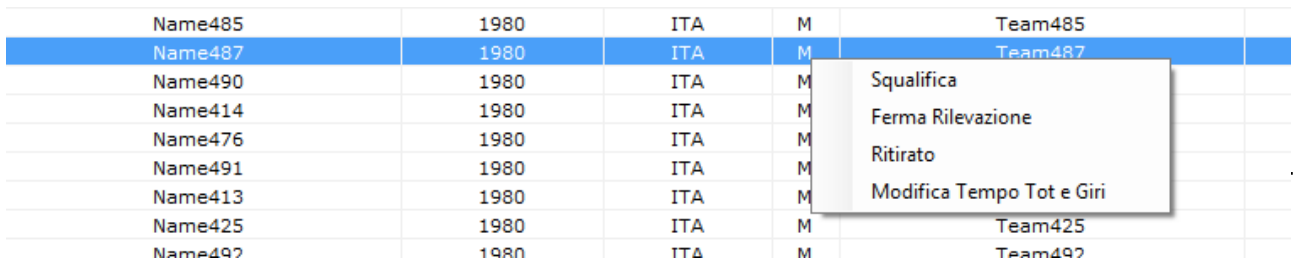

- Squalifica (DSQ) Il concorrente viene posto in coda alla classifica e apposto nota DSQ
- Ferma rilevazione (STOP) Il concorrente non verrà più rilevato per l'intera gara
- Ritirato (DNF) Il concorrente ritirato dalla gara è posto in coda alla classifica con nota R
- Modifica il tempo totale e il numero di giri

 $E'$  possibile visualizzare  $e/o$  modificare/cancellare i tempi giro  $e$  i dati anagrafici di ciascun concorrente facendo **doppio click sulla riga** relativa al partecipante:

Sotto la tabella dei tempi giro è possibile aggiungere un giro e il relativo tempo giro.

Questa funzione risulta di particolare utilità nel caso in cui sia necessario gestire una o più mancate rilevazioni per un determinato concorrente.

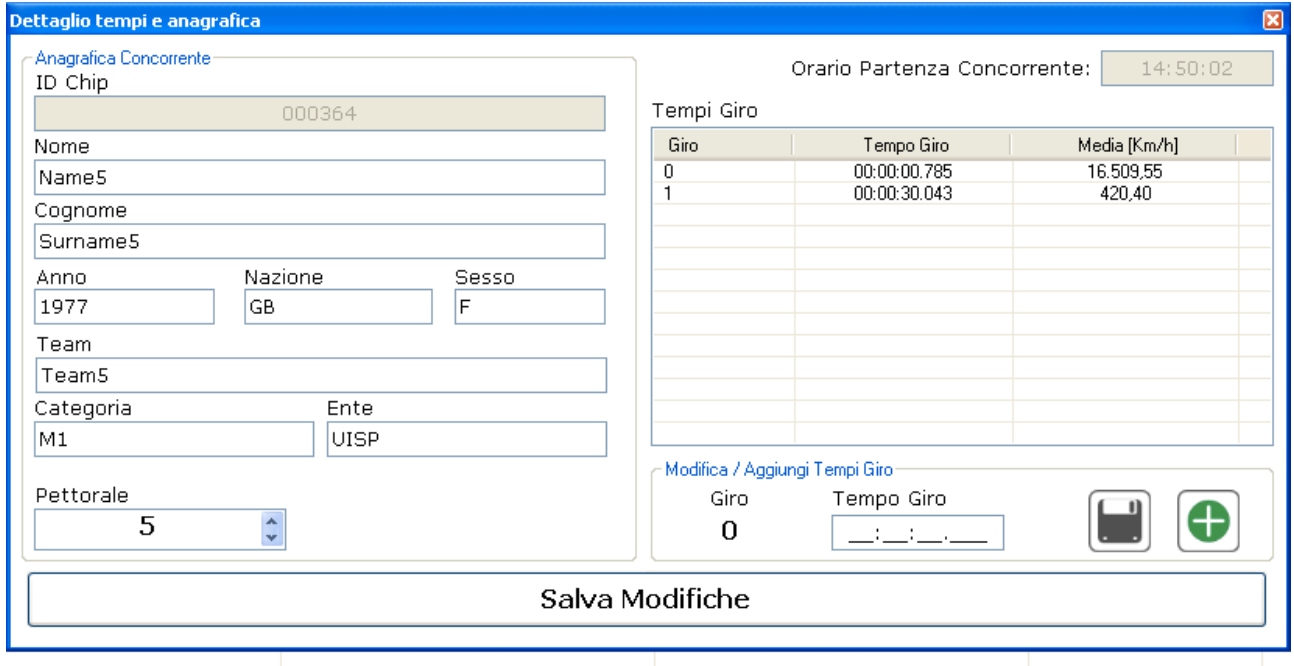

Questo permette di poter utilizzare il programma in assenza del kit di rilevazione IDChronos.

#### **Funzioni Speciali di Stampa**

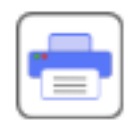

Premendo il tasto con il simbolo della stampante blu, si accede ad un menù avanzato per le stampe di classifica secondo regole speciali.

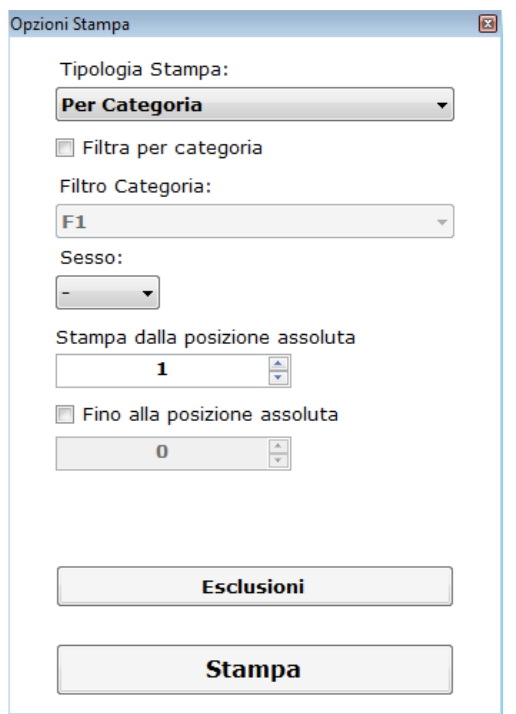

Il dettaglio delle funzioni è specificato nella tabella seguente:

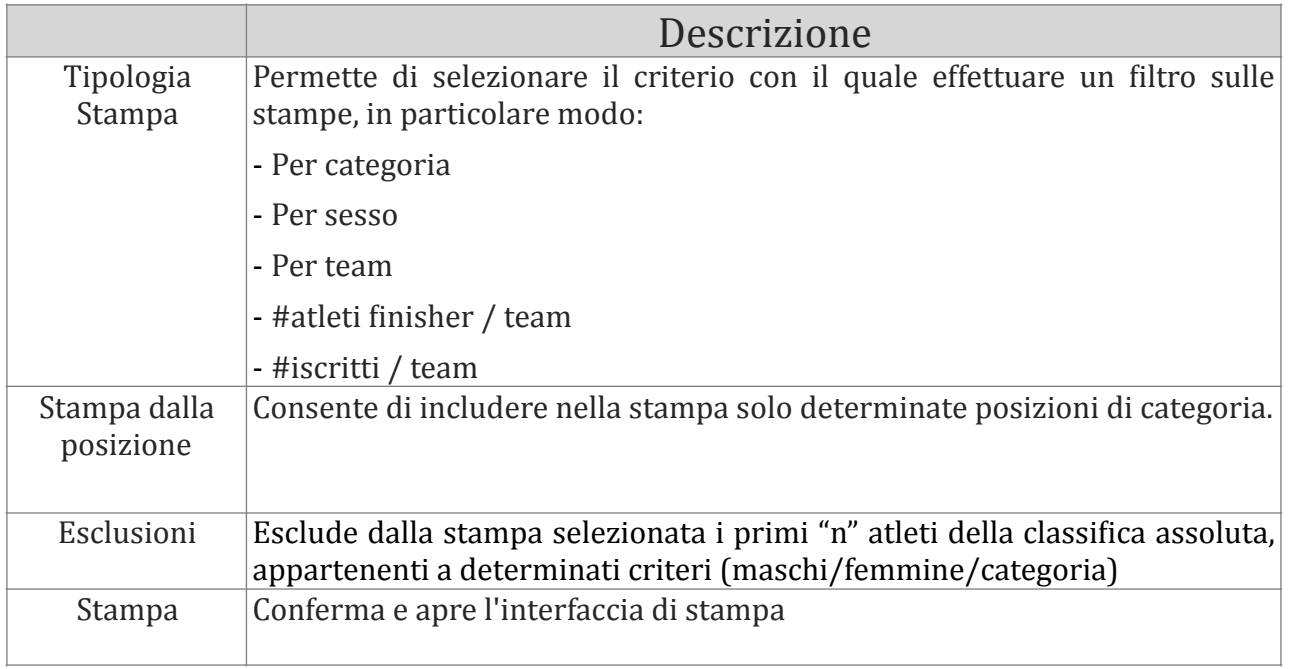

#### **Cronometraggio Manuale**

Con IDchronos Race Manager è possibile gestire il cronometraggio manuale di un qualunque evento, simulando la rilevazione dei chip tramite digitazione del numero di pettorale degli atleti in arrivo nel punto di rilevamento.

L'inserimento manuale può essere finalizzato utilizzando il pulsante

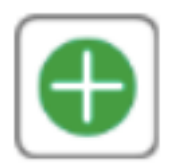

Presente nella schermata principale di cronometraggio.

Alla pressione del pulsante, si apre un'interfaccia che consente la digitazione del numero di pettorale da inserire come rilevamento manuale.

Per confermare l'inserimento, premere il tasto ENTER (INVIO).

Il tempo assoluto di inserimento coincide con la pressione del tasto INVIO.

**NOTA BENE: Essendo che per i formati di gara gestiti dal programma è consentito che la manifestazione si articoli anche su durate superiori alle 24 ore, il tempo gara per** ciascuno partecipante è calcolato sulla base dei rilevamenti in orario assoluto solare **(DDMMYYY,HH:mm:ss.fff - GIORNO, MESE, ANNO, ORE, MINUTI SECONDI, MILLESIMI).** 

Nel caso ad esempio di gara in linea SENZA REALTIME, in cui il tempo di partenza viene decretato alla pressione del pulsante START, è quindi necessario che la data (GIORNO, **MESE, ANNO)** della competizione che si sta gestendo manualmente sia coincidente con la data attuale. In caso contrario ogni inserimento manuale non verrà considerato dal **programma.** 

### <span id="page-34-0"></span>**10. Impostazioni Avanzate**

Nella pagina principale è possibile entrare nel menù **settaggi avanzati** premendo il pulsante con il simbolo del lucchetto posto in basso a destra.

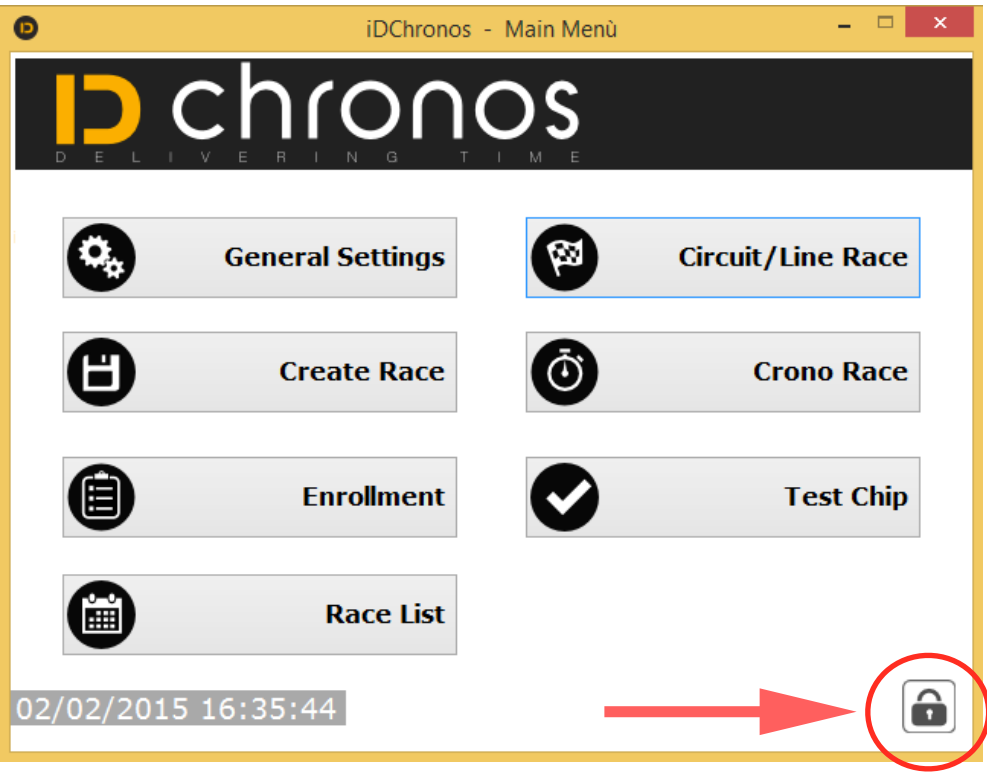

Premendo questo pulsante si accede ad un menù (dove viene richiesta una password = "user") su tre schede, che permette di gestire alcune impostazioni di programma avanzate.

#### **Scheda Box**

- Selezione numero di canali
- Selezione opzione HUB
- Selezione Ant1 + Ant2 come intertempo (triathlon)
- Selezione dell'indirizzo IP del Box
- Salva

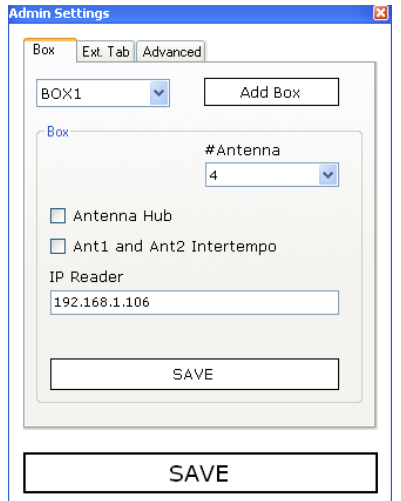

#### **Scheda Ext. Tab.**

Questa scheda permette di selezionare quale tabellone segnatempo si desidera utilizzare. Le compatibilità sono

- IDchronos Tab nativo
- Microgate Micro Tab

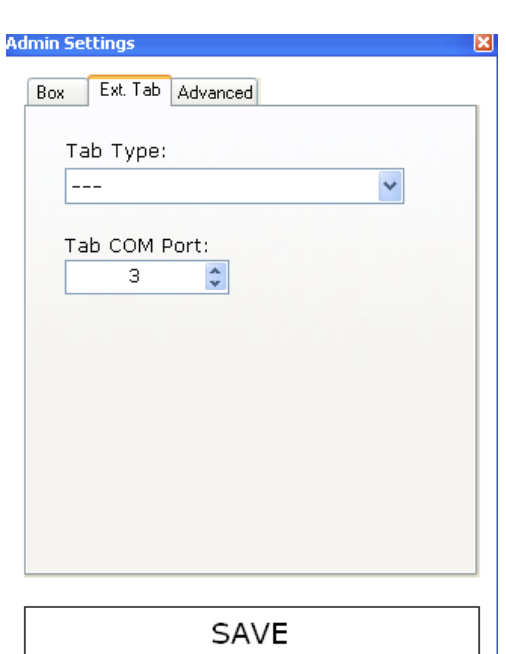

#### **Microgate Micro Tag**

Questa scheda permette di selezionare

- La COM port del tabellone
- Accedere alle impostazioni dedicate a questo tipo di tabellone

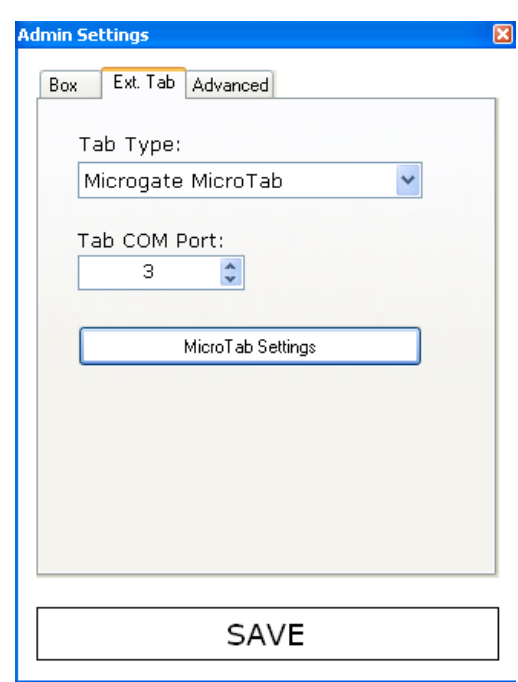

#### **Scheda Microtab**

Questa scheda permette di selezionare

La vista dell'ordine di arrivo La vista della classifica La vista sull'indirizzo 0 del tempo a correre

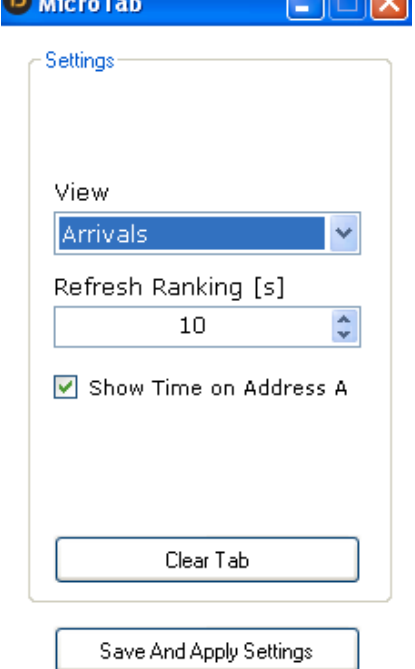

 $\bullet \dots \quad \bullet \quad \bullet \quad \bullet \quad \bullet \quad \bullet \quad \bullet$ 

#### **Scheda Advanced**

Questa scheda permette di selezionare

- il formato del tempo gara (ore, minuti, secondi, millesimi)
- Il formato dell'unità di misura.

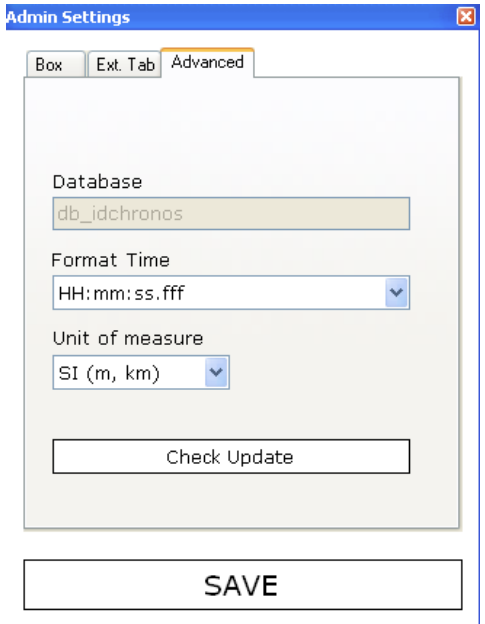

# <span id="page-37-0"></span>11. Esempi Gara

La presente sezione include una descrizione dettagliata di come gestire la maggior parte delle manifestazioni più popolari e diffuse in ambito sportivo, e relative alle discipline più comuni.

Per eventuali varianti gara, o funzionalità non previste, si faccia riferimento al nostro supporto tecnico. 

#### **11.1 Gara in linea, senza real-time e rilevazione chip all'arrivo**

Per questa modalità di gara:

- Il tempo di partenza è uguale per tutti i concorrenti e coincide con l'orario di pressione del pulsante start gara).
- E' possibile gestire un'unica rilevazione all'arrivo che decreta la classifica assoluta di gara.
- Il tempo gara è calcolato come differenza tra l'orario solare di arrivo e l'orario solare di partenza

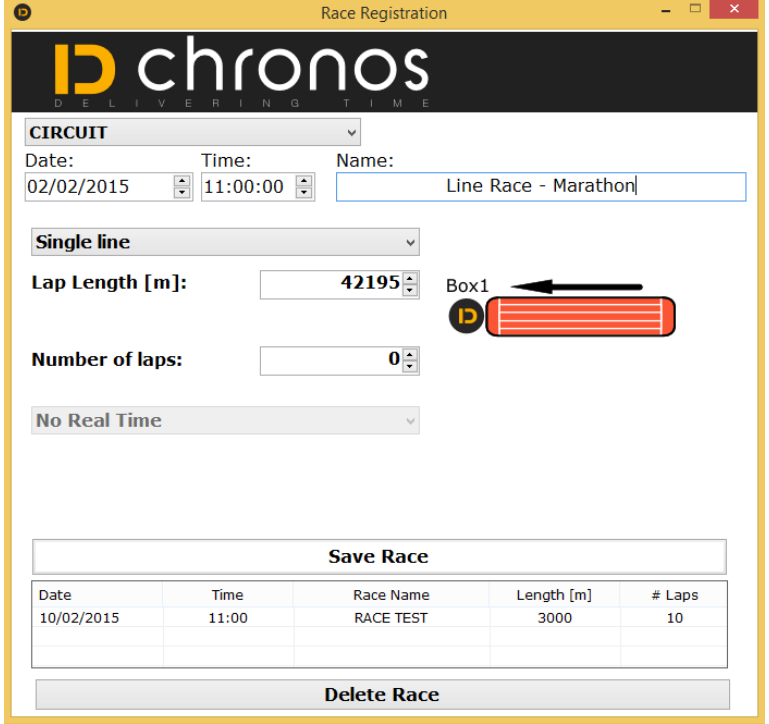

#### **Procedura di gestione gara**

- Creare una gara in linea, secondo le indicazioni del capitolo dedicato (B)
- Eseguire una procedura di iscrizione, secondo una delle modalità descritte nel capitolo dedicato (C)
- Allo start della manifestazione, premere il pulsante START GARA
- In alternativa, come illustrato nel capitolo E, è possibile decretare il tempo di partenza manualmente (riportato da un cronometro o stopwatch) attraverso la pressione del pulsante M nel menù inferiore
- Attendere il transito degli atleti sulla linea di rilevazione e completare l'ordine di arrivo che decreta la classifica finale assoluta.
- Al termine della manifestazione, premere STOP GARA

#### 11.2 Gara circuito multi-giro senza realtime

Questa configurazione di gara permette di completare una gara a circuito multigiro in cui il tempo di partenza coincide per tutti gli atleti.

Gli atleti possono essere allineati prima o dopo della linea di partenza, ma necessariamente non si dovrà rilevare il chip alla partenza.

Per questa modalità si consiglia quindi di selezionare il pulsante || (pausa) che ferma la rilevazione dei chip, prima di dare lo START alla manifestazione

La classifica verrà stilata sulla base del numero di giri e del tempo totale per ogni concorrente.

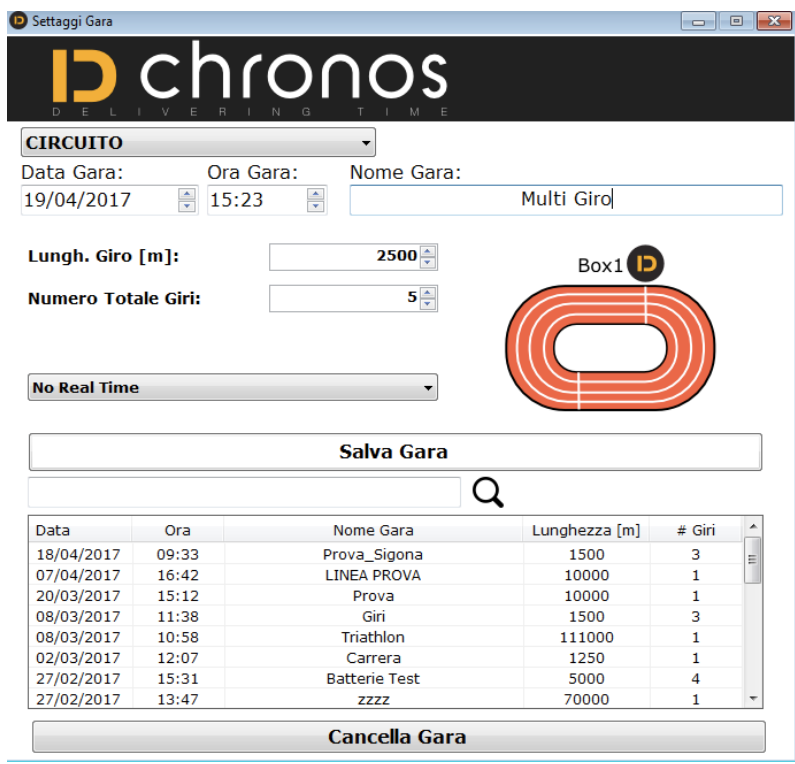

#### **Procedura di gestione gara**

- Creare una gara a circuito, secondo le indicazioni del capitolo dedicato (B)
- Selezionare tra le varie opzioni *realtime*, **NO-REALTIME**.
- Eseguire una procedura di iscrizione, secondo una delle modalità descritte nel capitolo  $dedicato(C)$
- Caricare la manifestazione secondo le indicazioni riportate nel capitolo dedicato (E)
- Allineare gli atleti dietro la linea di rilevazione
- Premere il pulsante (||) PAUSA, per impedire la rilevazione chip dopo lo start
- Allo start della manifestazione, premere il pulsante START GARA
- Dopo che l'ultimo atleta sarà transitato sulla linea di partenza/arrivo, **premere nuovamente il pulsante (PLAY)** e riprendere la rilevazione chip
- Completare la rilevazione in base al numero di giri previsti
- Al termine della manifestazione, premere STOP GARA

#### **11.3 Gara in linea/circuito con** *realtime* **e partenza e arrivo coincidente**

Questa configurazione di gara permette di completare una gara in linea con realtime, nel caso in cui sia richiesto di gestire una rilevazione alla partenza e una all'arrivo.

#### La classifica assoluta verrà comunque redatta secondo l'ordine di arrivo, ma per ogni **atleta sarà fornita un'informazione cronometrica aggiuntiva, ovvero il proprio** *realtime*

#### **Procedura per gestione gara**

- **Creare una gara in circuito di un (1) giro**, secondo le indicazioni del capitolo dedicato (B)
- Selezionare tra le varie opzioni *realtime*, quella individuale o per concorrenti.

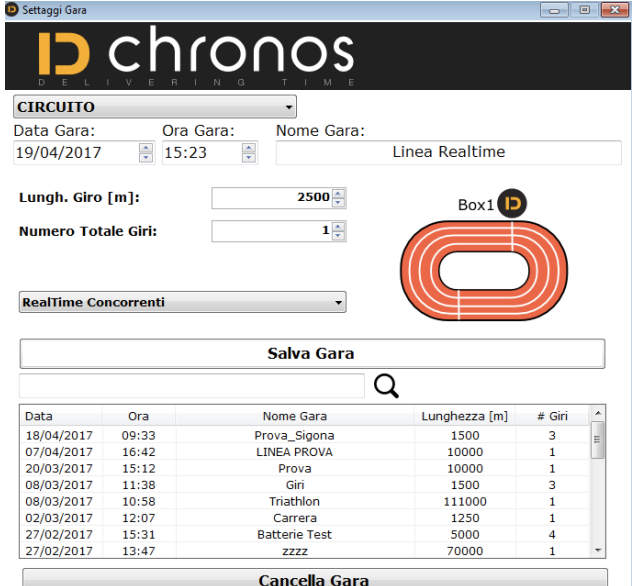

- Eseguire una procedura di iscrizione, secondo una delle modalità descritte nel capitolo  $dedicato(C)$
- Caricare la manifestazione secondo le indicazioni riportate nel capitolo dedicato (E)
- Una volta caricata la gara, sulla schermata principale comparirà l'elenco completo degli iscritti alla manifestazione.
- Allineare i concorrenti DIETRO la linea di rilevamento in partenza
- Allo start della manifestazione, premere il pulsante START GARA
- Man mano che i concorrenti transitano sulla linea di rilevamento, essi verranno identificati e le righe corrispondenti agli atleti rilevati si coloreranno di blu
- Una volta transitati tutti gli atleti, nel caso in cui alcuni non siano stati rilevati o non siano presenti alla gara, è possibile assegnare ad essi manualmente il tempo di GUN START premendo il pulsante

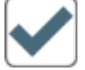

- Attendere la rilevazione dei concorrenti all'arrivo
- Una volta completate le rilevazioni, fermare la gara e procedere alla stampa delle classifiche.

#### **11.4 Gara in linea/circuito con partenze a batterie**

#### Gara in linea/circuito su percorsi di lunghezza differente

Questa configurazione permette di completare una gara in linea o a circuito con partenze divise per batterie, nonché una manifestazione dove gli atleti possono percorrere diverse lunghezze. 

Il format può essere utile nel caso di gara in linea con più partenze nell'arco della manifestazione (partenza ad ondate), ad esempio:

M70: Ore 10:00 M65: Ore 10:10 M60: Ore 10:20

…. 

Oppure, una manifestazione a circuito in cui categorie diverse compiono un diverso numero di giri del circuito:

Juniores: 3 giri Seniores: 4 giri

#### M35: 5 giri

Ancora, un'unica manifestazione in cui all'interno sono presenti diverse sotto-gare svolte su lunghezze differenti, ad esempio:

Gara A: 5.000 metri Gara B: 10.000 metri Gara C: 15.000 metri 

In questa configurazione, la rilevazione dei chip avviene esclusivamente alla zona arrivo o, nel caso di gare a circuito, dal primo passaggio in poi.

Le attrezzature di rilevazione dovranno essere quindi poste in tale zona.

Non è prevista alcuna rilevazione in zona partenza.

Il tempo gara verrà calcolato, atleta per atleta, come differenza tra:

- Finish time (rilevato da chip)

- Start time (determinato dalle batterie)

#### **Procedura di creazione batterie**

Una volta iscritti i concorrenti alla gara, secondo una delle modalità che più si preferisce, eseguire i seguenti passi:

- Accedere alla schermata Iscrizioni
- Identificare la finestra a destra, contenente l'elenco manifestazioni
- Selezionare la gara di interesse con un doppio click sul nome della gara

Si aprirà una finestra contenente l'elenco degli iscritti alla gara.

#### N.B. Prima di procedere con questa operazione è necessario iscrivere almeno un partecipante alla manifestazione.

Apparirà l'elenco degli iscritti, come solitamente avviene per qualsiasi tipo di competizione.

- Accedere al menu in alto a sinistra
- Selezionare: definizione batterie

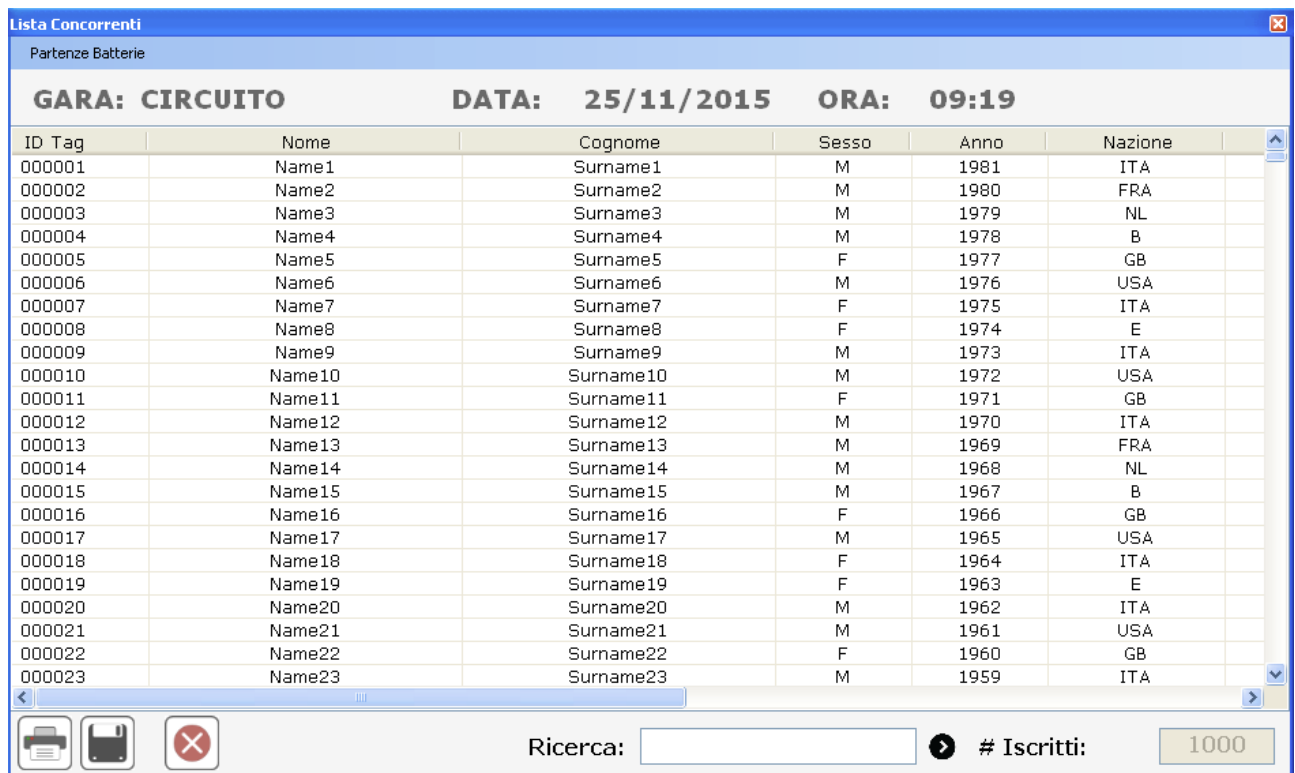

Comparirà una finestra come quella nel riquadro a destra.

- Premere il pulsante aggiungi batterie
- Selezionare il numero di giri previsto per quella determinata batteria (inserendo "1" si avrà una gara in linea, da "2 in poi si avrà una gara a circuito)
- Inserire la lunghezza del giro
- Salva

In conclusione, è possibile creare quindi tante batterie quanto:

- il numero di ondate previste,
- il numero di sotto-gare previste

#### Procedura di assegnazione iscritti alle batterie appena **create**

Una volta iscritti i concorrenti alla gara e registrate le batterie

- Accedere alla schermata Iscrizioni

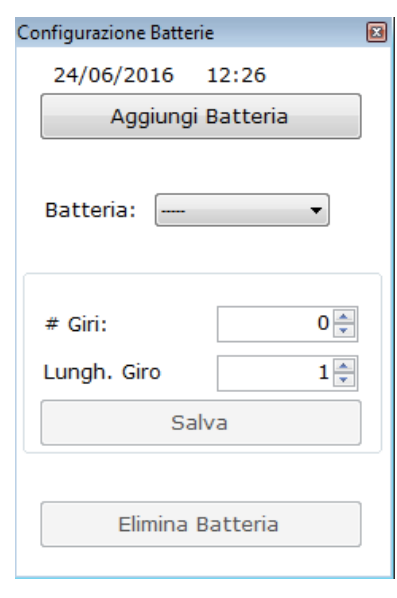

- Identificare la finestra a destra, contenente l'elenco manifestazioni
- Doppio click sul nome della gara di interesse

Si aprirà una finestra contenente l'elenco degli iscritti alla gara.

- Accedere al menu in alto a sinistra
- Iscrizione

Si aprirà una finestra contenente l'elenco degli iscritti alla gara scelta.

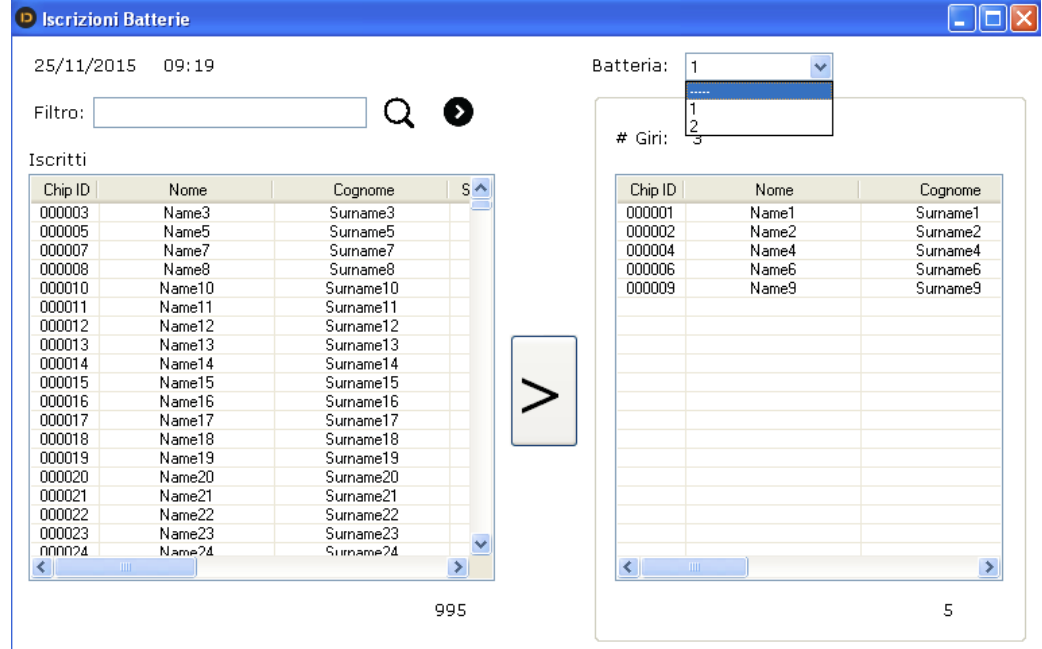

Selezionando uno ad uno, oppure con selezione multipla (tasto ctrl / shift) è possibile assegnare gli atleti alle batterie appena create.

#### **Procedura per gestione gara**

• Caricare la manifestazione secondo le indicazioni riportate nel capitolo dedicato (E)

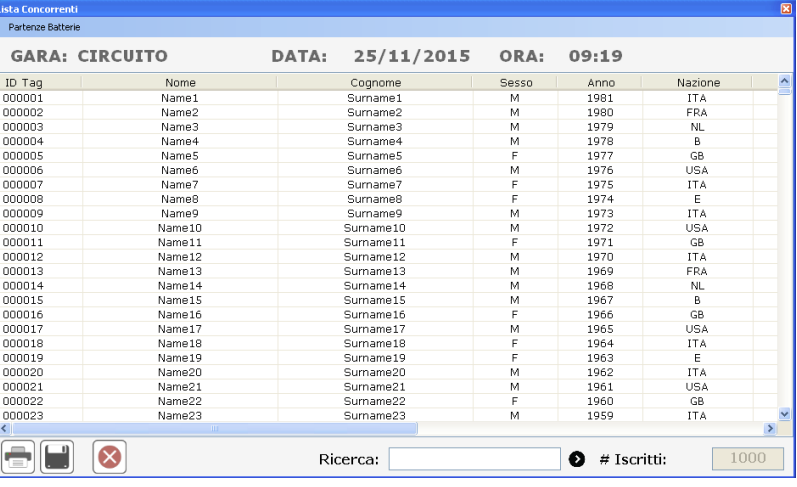

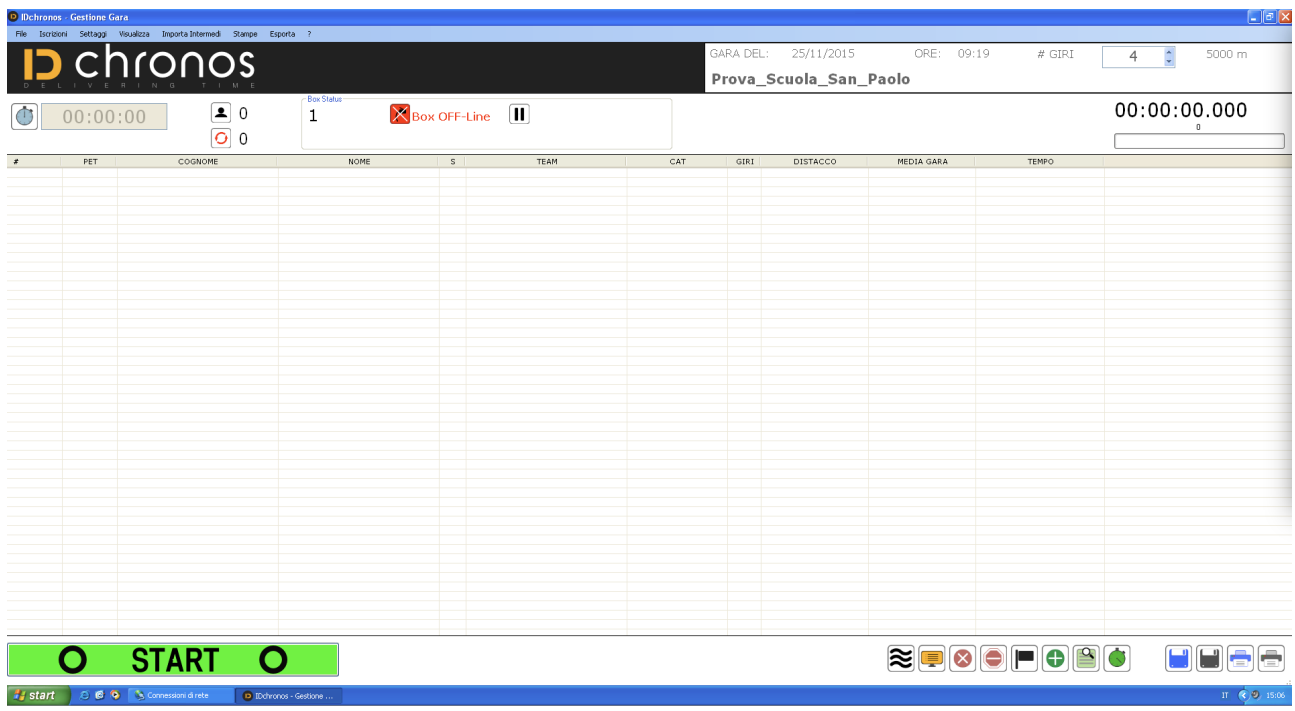

Per decretare la partenza delle batterie, occorre premere il pulsante con il simbolo dell'onda.

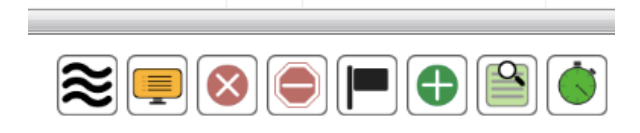

Si aprirà una finestra come quella raffigurata qui a destra. Selezionare la batteria di interesse Premere start quando si vuole decretare la partenza Selezionare la seconda batteria di interesse Premere start quando si vuole decretare la partenza …. 

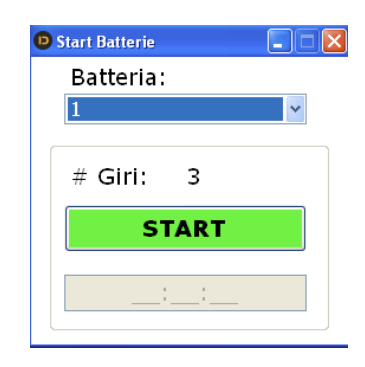

Il tempo di start verrà quindi stabilito per ciascuna batteria, alla pressione del pulsante START, della finestra START BATTERIE.

#### **11.5 Gara in linea con intertempo/i**

Questa modalità di gara presuppone l'impiego di almeno un'unita di rilevazione aggiuntiva a quella principale. Essa risulta quindi comune a diverse discipline, tra cui:

- Podismo
- Ciclismo
- Nuoto
- Combinate

Unità di rilevamento impiegabili per la gara multi-frazione

#### **- IDChronos Mobile**

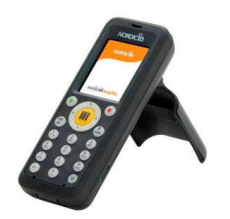

Dispositivo di rilevazione portatile, adatto a raccolta dati in mobilità, in condizioni disagiate o non facilmente raggiungibili da mezzi o privi di elettricità.

#### **- IDChronos Box**

(solo versione Pro-Standalone) mediante il quale è possibile gestire la rilevazione dei chip e il salvataggio automatico dei dati, per una successiva importazione nel programma IDC Race Manager. 

Questi due dispositivi possono essere impiegati ad esempio

- in un giro di boa di una gara di nuoto in acque libere,
- in un punto intermedio di gare di skyrunning.
- al controllo orario nel ciclismo
- varie ed eventuali

#### **Procedura di gestione gara**

- Creare una gara in linea a giri "1", secondo le indicazioni del capitolo dedicato (B)
- Posizionare il Kit di rilevazione principale in zona arrivo
- Posizionare il/i Kit di rilevazione secondario/i in zona intermedio
- Eseguire una procedura di iscrizione, secondo una delle modalità descritte nel capitolo  $dedicato(C)$
- Gestire lo start gara alla partenza della manifestazione secondo le modalità più adatte (Start di gruppo, a batterie, da file...)
- Attendere il transito degli atleti sulla linea di rilevazione finale e completare l'ordine di arrivo che decreta la classifica finale assoluta.
- Al termine della manifestazione, premere STOP GARA

Il file relativo alle rilevazioni dei tempi intermedi può essere importato nel programma IDChronos Race Manager molto semplicemente, secondo questi passi:

- Al termine della competizione, dopo aver stilato l'ordine di arrivo con il Box principale posto all'arrivo
- Selezionare dal menù Importa Intermedi
- Selezionare CSV #CHIP; HH:MM:ss
- Importare il file (prelevato dal Box mediante chiavetta USB oppure scaricato dalla pagina web come descritto nel capitolo 11)

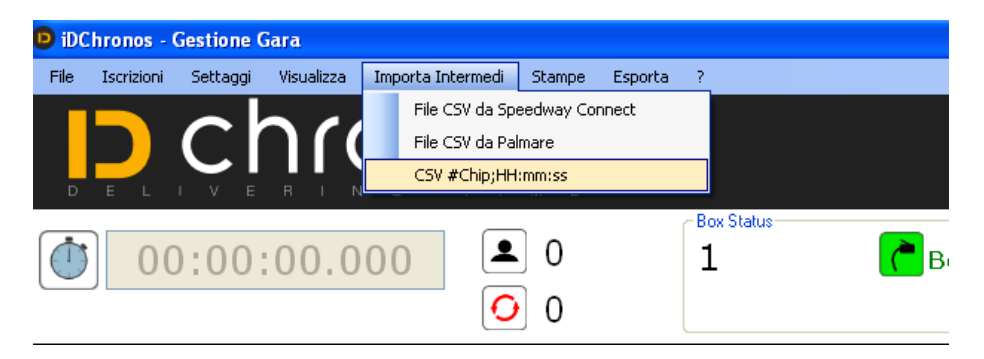

Automaticamente, verranno incluse nel programma le rilevazioni effettuate.

#### Accedendo al menù Stampe -> Dettaglio intertempi

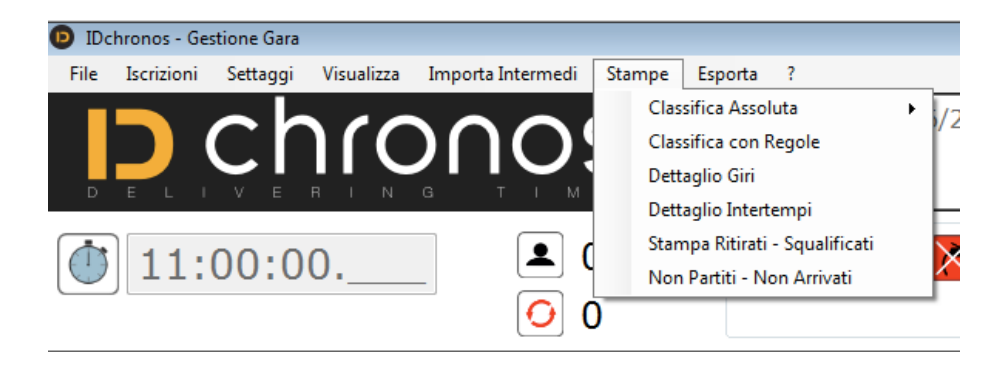

E' possibile effettuare una stampa di tutti gli intertempi disponibili per ogni atleta presente, secondo l'ordine di classifica assoluta.

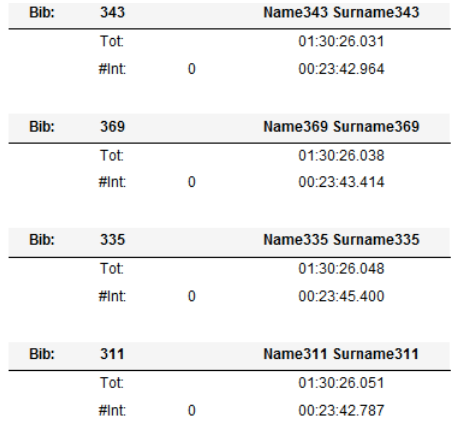

#### **N.B:** I tempi riportati sono riferiti all'orario di START GARA

#### **11.6 Duathlon / Triathlon / Aquathlon**

Questa modalità di gara presuppone l'impiego di almeno un'unita di rilevazione aggiuntiva a quella principale.

#### **Procedura di gestione gara**

- Creare una gara in linea a giri "1", secondo le indicazioni del capitolo dedicato  $(B)$
- Posizionare il Kit di rilevazione principale in zona arrivo
- Posizionare il/i Kit di rilevazione secondario/i in zona intermedio
- Eseguire una procedura di iscrizione, secondo una delle modalità descritte nel capitolo  $dedicato(C)$

#### Definizione delle frazioni

• Dopo aver gestito una procedura di iscrizione, accedere al menu Iscrizioni

•

- Doppio click sul nome della gara di interesse
- Dal menù in alto a sinistra selezionare "Batterie-Triathlon" e "Definizione Frazioni"

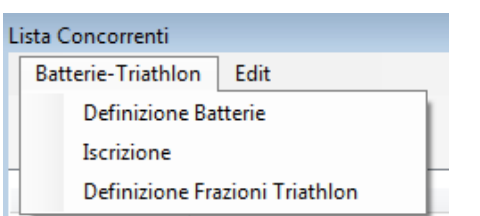

- Si aprirà un piccolo menù che consente di definire i nomi delle frazioni (Ad esempio nuoto, bici, corsa)
- Uscire dal menù iscrizioni
- Caricare la gara nella modalità precedentemente descritta
- Gestire lo start gara alla partenza della manifestazione secondo le modalità più adatte (Start di gruppo, a batterie, da file...)
- Attendere il transito degli atleti sulla linea di rilevazione finale e completare l'ordine di arrivo che decreta la classifica finale assoluta.
- Al termine della manifestazione, premere STOP GARA
- Importare i file relativi ai tempi di transizione intermedi, prelevati da uno o più unità di rilevamento aggiuntive, poste nelle zone cambio, secondo le modalità già descritte nell'esempio gara precedente

Per la stampa di una classifica assoluta, con indicazione dei tempi di transizione, tipici del triathlon, del duathlon o delle competizioni multi-disciplina, è necessario produrre una stampa delle classifica speciale:

• Premendo il tasto "Salva Classifica in .CSV"

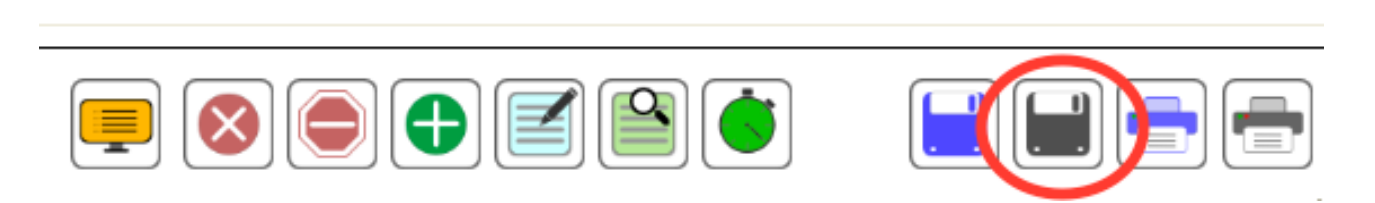

• Verrà generata una classifica in formato .csv con indicazione dei diversi tempi di transizione delle varie frazioni (T1, T2, T3...), calcolati automaticamente in base alle rilevazioni dei chip nei diversi punti di controllo o zone cambio.

#### I tempi riportati in classifica sono calcolati secondo la logica delle frazioni, tipica del duathlon, del triathlon o delle competizioni multi-disciplina.

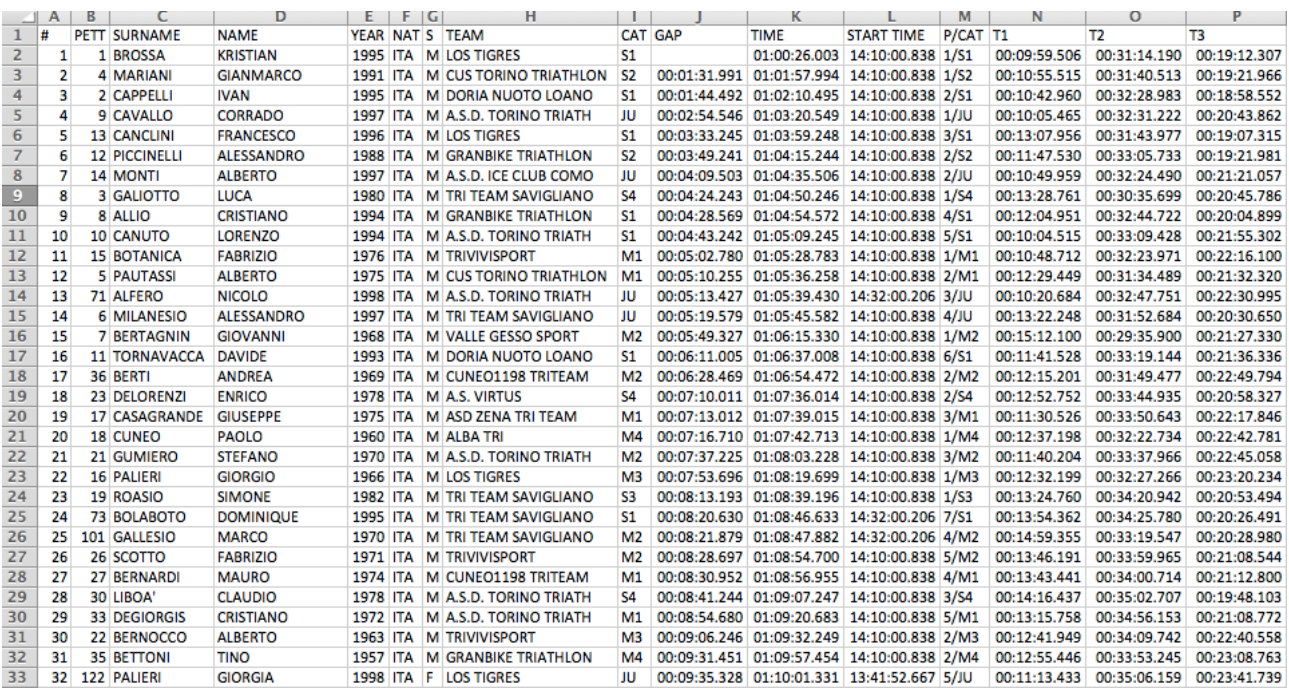

Oppure, per un report più compatto e già pronto alla stampa

- Accedere al menù "STAMPE"
- Selezionare la voce "TRIATHLON/DUATHLON"

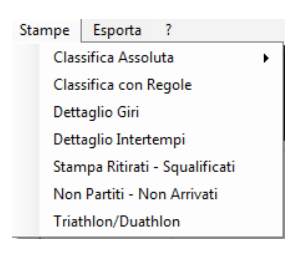

#### **11.7 Gara a cronometro con realtime**

La gara a cronometro (in linea con real-time, nel caso di partenze di gruppo) è una manifestazione in cui il tempo gara di ogni singolo atleta è decretato individualmente come differenza tra l'orario di arrivo e l'orario di partenza.

In questa configurazione gara, il cronometrista è invitato ad impiegare due kit di rilevazione IDchronos contemporaneamente, scelti indifferentemente tra Mobile e Box

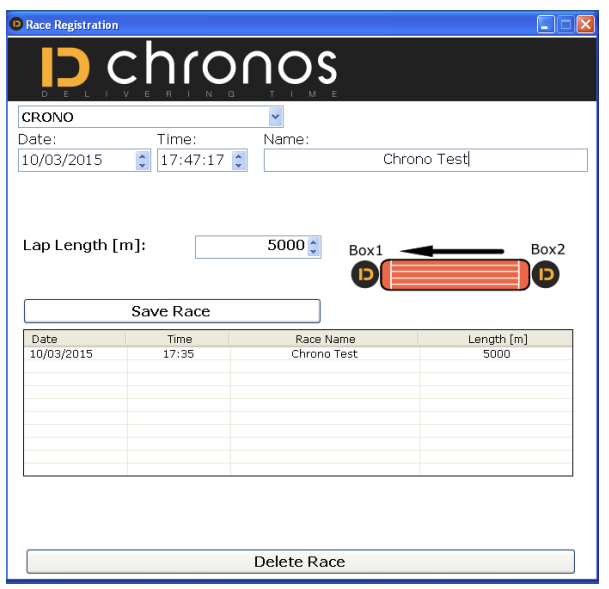

E' consigliato di impiegare **IDC Mobile**  per manifestazioni in cui le **rilevazioni sono individuali** o scaglionate, mentre è consigliato utilizzare il **Box** ove vi siano **rilevazioni di gruppo.**

Il Box principale (Box1) verrà posizionato in zona arrivo, dove è gestita la rilevazione chip finale.

In questa zona è necessario disporre del PC gara e del programma di gestione IDchronos Race Manager 

Il box secondario (o IDC Mobile) verrà invece posizionato in zona partenza, per raccogliere i tempi di start di ciascun concorrente.

#### **Procedura di gestione gara con n. 2 unità di rilevazione (partenza + arrivo)**

- Creare una gara crono, secondo le indicazioni del capitolo dedicato (B)
- Eseguire una procedura di iscrizione, secondo una delle modalità descritte nel capitolo  $dedicato(C)$
- Sul programma IDC Race Manager, premere il pulsante START GARA
- Sulla linea di partenza, attivare la rilevazione chip nel momento in cui viene decretato lo start della manifestazione
- Una volta completata la rilevazione di tutti gli atleti in partenza, prelevare il file delle partenze, secondo le modalità descritte nella sezione dedicata al IDC Mobile / Box IDchronos Standalone
- Importare suddetto file nel programma IDC Race Manager
- Premere il pulsante  $\|\bullet\|$  IMPORT nel menù inferiore<sup>\*\*\*</sup>
- Attendere il transito degli atleti sulla linea di rilevazione e completare l'ordine di arrivo che decreta la classifica finale assoluta.
- Al termine della manifestazione, premere STOP GARA

#### \*\*\*N.B: Per completare la procedura di import il file CSV precedentemente aperto da **Excel, deve essere chiuso.**

#### **Procedura di gestione gara con n. 1 unità di rilevazione (arrivo)**

- Creare una gara crono, secondo le indicazioni del capitolo dedicato (B)
- Eseguire una procedura di iscrizione, secondo una delle modalità descritte nel capitolo  $dedicato(C)$
- Sul programma IDC Race Manager, premere il pulsante START GARA
- Compilare un file .csv contenente la STARTING LIST degli atleti in gara. Il file deve essere compilato nel seguente modo:
- $\bullet$  #CHIP: HH:mm:ss: ove
- #CHIP è il numero del chip
- HH:mm:ss è il tempo di partenza decretato dal giudice, in ore, minuti e secondi
- Salvare il file in formato .CSV
- Importare suddetto file nel programma IDC Race Manager
- Premere il pulsante  $\|\cdot\|$  IMPORT nel menù inferiore<sup>\*\*\*</sup>
- Attendere il transito degli atleti sulla linea di rilevazione e completare l'ordine di arrivo che decreta la classifica finale assoluta.
- Al termine della manifestazione, premere STOP GARA

#### \*\*\*N.B: Per completare la procedura di import il file CSV precedentemente aperto da **Excel, deve essere chiuso.**

#### **ATTENZIONE:**

Nel caso di utilizzo del box IDC Standalone come unità di rilevazione principale alla partenza, il file generato includerà tutti i chip rilevati, senza tenere conto di particolari filtri ad esclusione di quello implementato dalla read windows.

Abbiate cura di impostare opportunamente il parametro read window (vedi capitolo  $A -$ Impostazioni Generali) per evitare rilevazioni indesiderate.

Lato software, la prima rilevazione per ogni chip successiva all'orario decretato per lo START GARA, verrà utilizzato ai fini del calcolo delle classifica.

#### **11.8 Gara a cronometro con live timing**

Per "live timing" o cronometraggio in "diretta" intendiamo la possibilità di disporre immediatamente dei risultati gara per ogni atleta che conclude la propria prova.

A differenza di una cronometro o di una gara multi-sport (triathlon, duathlon...) in cui i tempi delle frazioni vengono calcolate solo al termine della manifestazione, in questo specifico caso è possibile disporne immediatamente.

Requisiti: 

- Un box IDchronos alla partenza
- Un box IDchronos all'arrivo

#### N.B. I due box devono necessariamente essere entrambi dello stesso tipo (Standard o **Pro**).

Non è possibile gestire questo tipo di manifestazione utilizzando attrezzature differenti (IDC Mobile) 

#### **Procedura di creazione gara:**

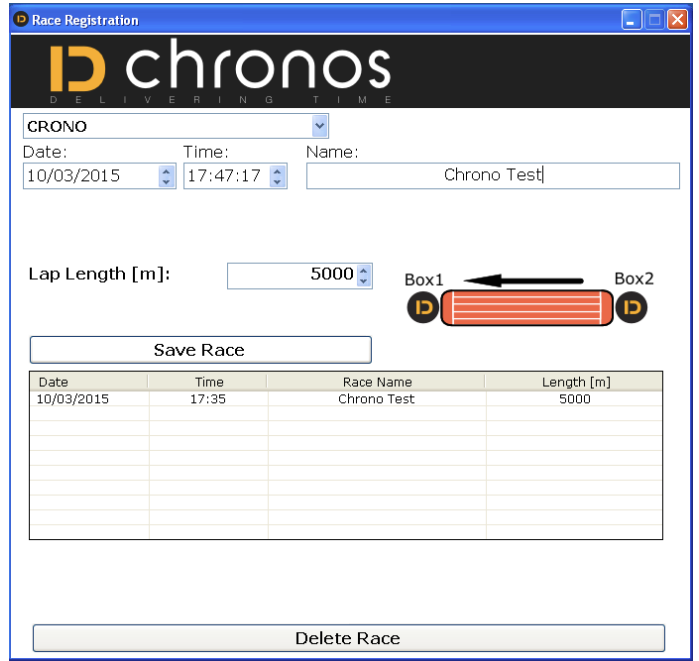

- Creare una gara crono, secondo le indicazioni del capitolo dedicato (B)
- Eseguire una procedura di iscrizione, secondo una delle modalità descritte nel capitolo  $dedicato(C)$

◙ Admin Settings • Accedere al menu "ADVANCED SETTINGS" Box Ext. Tab | Advanced | Database • Digitare la password "USER" **Add Box** • Accedere alla scheda "BOX" BOX1 Rox • Selezionare il menu a tendina "BOX1" e verificare se #Antenna è già presente il "BOX2"  $\overline{4}$  $\overline{\phantom{a}}$ Antenna Hub • Se non è presente Ant1 and Ant2 Intertempo • Premere "ADD BOX" **IP Reader** 192.168.1.101 • Selezionare dal menu a tendina "BOX2" • Digitare l'indirizzo IP del BOX2 **SAVE** • Salvare con "SAVE" Change Box Type **SAVE** 

A questo punto il programma è pronto per operare nelle modalità "LIVE TIMING" con rispettivamente 

- **• Box 2 alla partenza**
- **• Box 1 all'arrivo**

Il tempo gara viene calcolato, atleta per atleta, come differenza tra l'orario di rilevazione del chip all'arrivo e l'orario di rilevazione del chip alla partenza.

#### **11.9 Corsa a staffetta**

Per "gara a staffetta" si intende un formato speciale di gara in cui il percorso in questione viene completato alternativamente o in sequenza, da più di un concorrente per ogni team.

Si presuppone quindi che vi sia una zona predisposta al cambio di staffettista.

Un semplice esempio di utilizzo è per le competizioni sullo stile delle 6x1 / 12x1 /24x1 ora, dove ogni frazionista gareggia per un'ora, prima di passare il testimone (virtuale o reale) al successivo componente della propria squadra.

#### **Procedura di creazione gara**

Dalla schermata principale accedere alla sezione "Crea Gara" e selezionare "STAFFETTA":

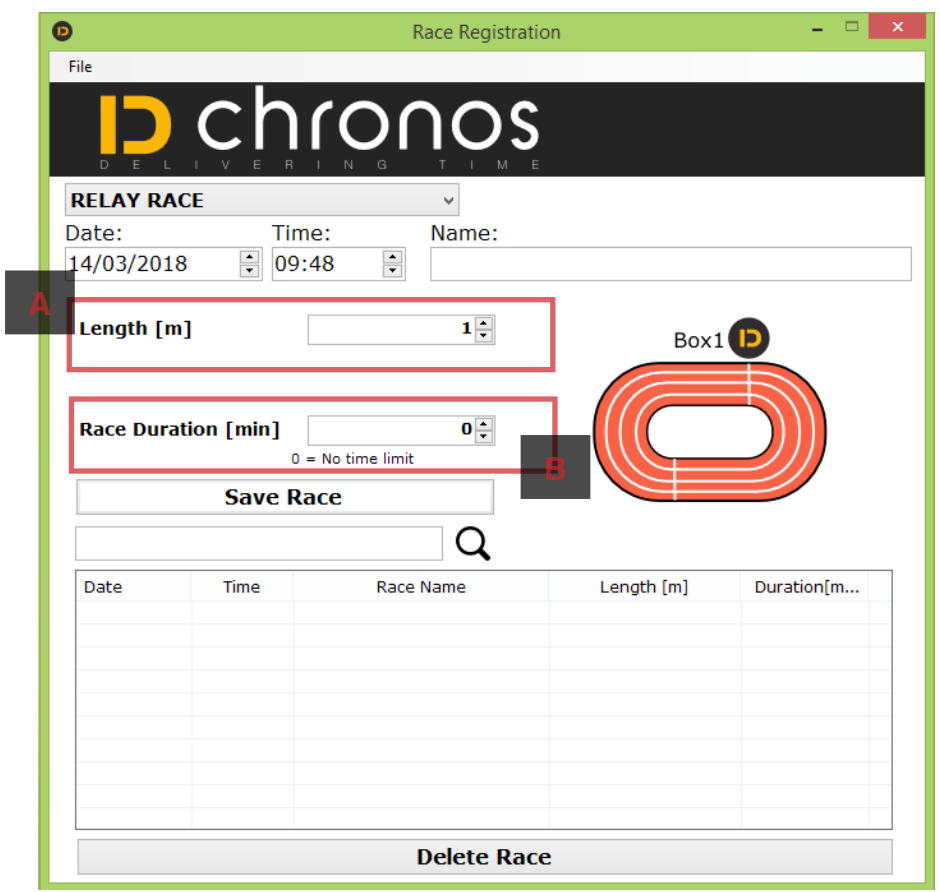

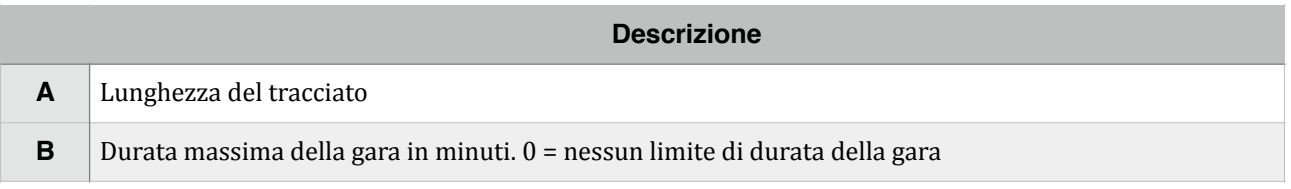

#### **11.9.1 Iscrizioni**

Accedere alla sezione "Iscrizioni" e selezionare la gara a staffetta appena creata:

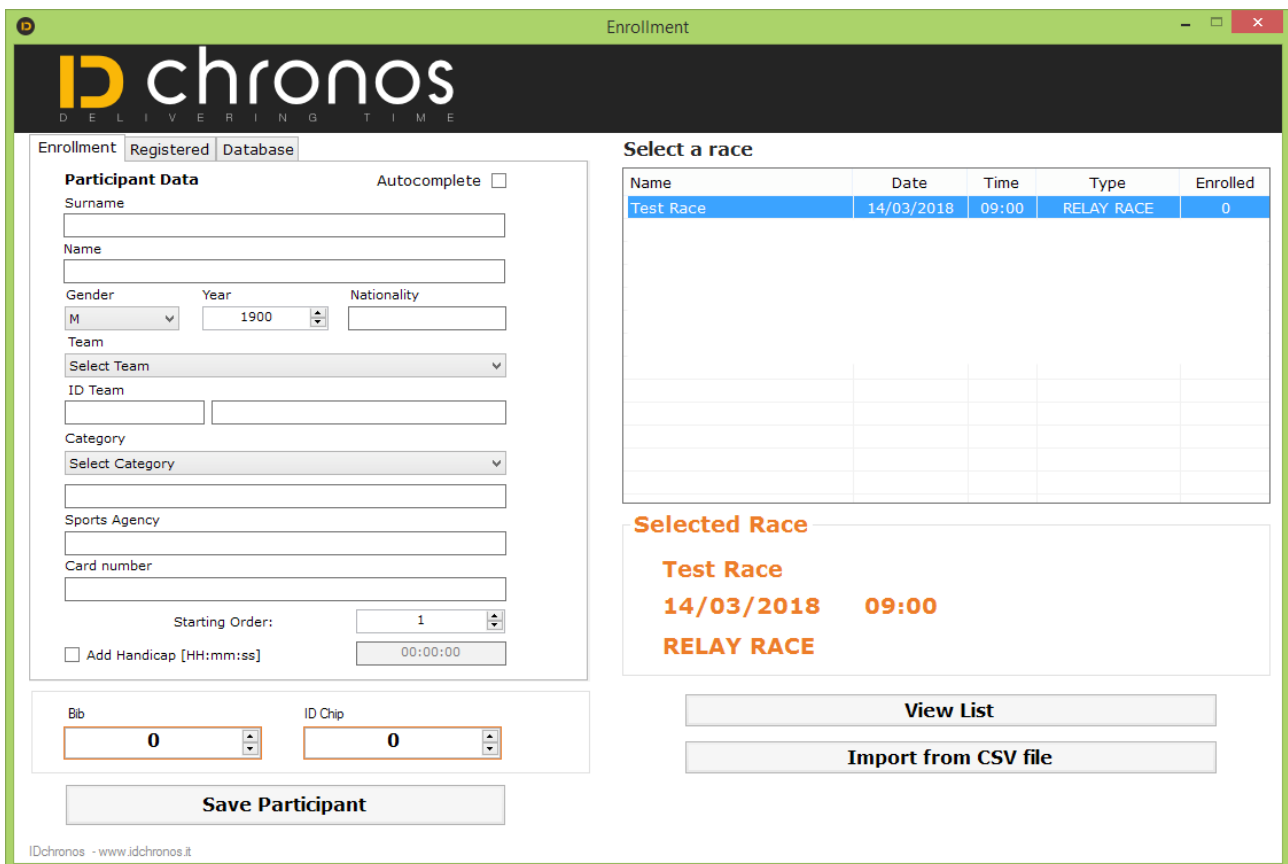

E' possibile iscrivere i concorrenti in due modi:

- Iscrizione manuale
- $\bullet$  Iscrizione tramite file CSV

Rispetto alle gare circuito/cronometro, è presente in più il campo "Ordine di partenza" in fase di iscrizione.

Questo campo permette di distinguere il frazionista all'interno della stessa squadra.

I concorrenti della stessa squadra devono avere lo stesso numero di pettorale.

I numeri di chip da assegnare ai concorrenti della squadra devono essere alternati, con un minimo di due per squadra e un massimo dato dal numero di concorrenti della squadra stessa.

#### **Esempio di iscrizione per team**

Ci sono a disposizione 2 chip per ciascun team.

Il team IDchronos è composto da 3 atleti con ordine di partenza:

- 1) Gelindo Bordin
- 2) Dorando Pietri
- 3) Stefano Baldini

I tre atleti avranno come numero di pettorale 1 e come numero chip:

- 1) Gelindo Bordin chip 1
- 2) Dorando Pietri chip 2
- 3) Stefano Baldini chip 1

Il file CSV delle iscrizioni dovrà essere del tipo:

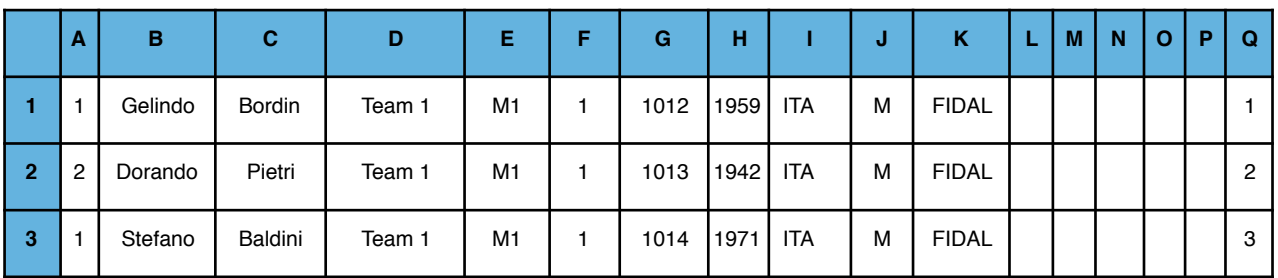

#### Dove:

- A) Numero chip
- B) Nome
- C) Cognome
- D) Nome Team
- E) Categoria
- F) Numero pettorale
- G) Codice tessera
- H) Anno di nascita
- I) Nazionalità
- J) Sesso
- K) Ente sportivo
- L)  $M) N) O) P$
- Q) Ordine di partenza

#### **11.9.2 Cronometraggio della gara a staffetta**

Dal menu principale del programma accedere alla sezione "Gara Staffetta", selezionare la gara creata e accedere al menù principale di cronometraggio.

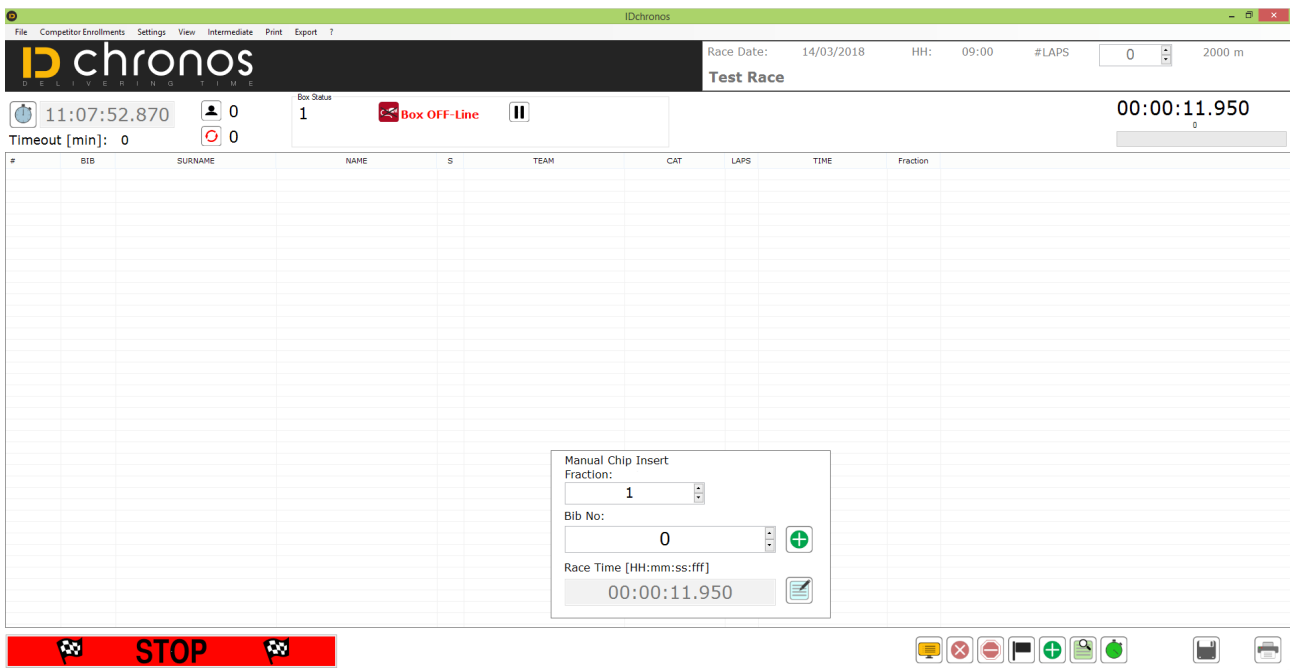

Per dare il via alla gara, premere il pulsante "START"

Come per ogni competizione, man mano che gli atleti vengono rilevati, la lista verrà compilata. Nella tabella è possibile visualizzare i dati degli atleti e il rispettivo ordine di frazione.

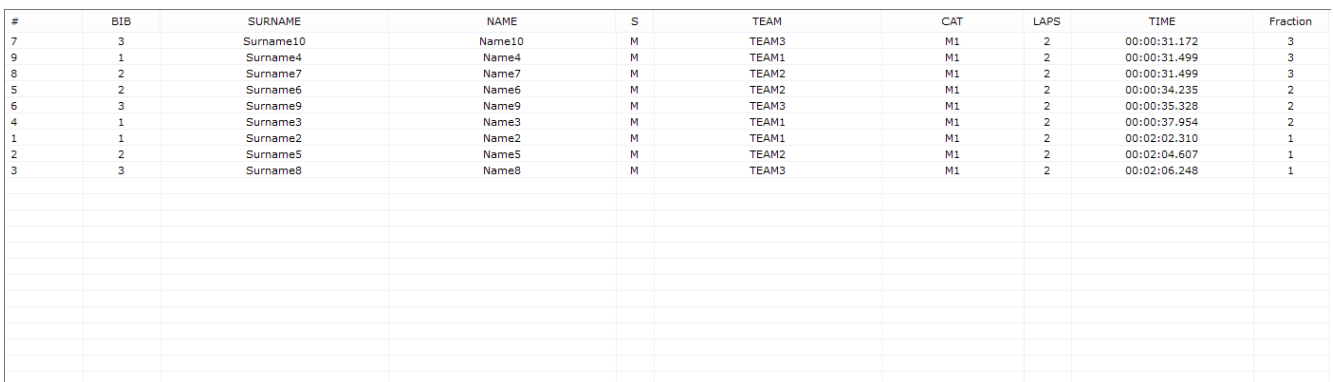

In ogni istante, o al termine della gara, premendo i pulsanti di STAMPA classifica è sempre possibile stampare o salvare diversi report contenenti:

1) Classifica dei team dove viene indica la distanza totale, il tempo totale e il numero di giri totali di ciascun team:

**Test Race** 

2) Report con il dettaglio giri di ciascun concorrente:

# chronos

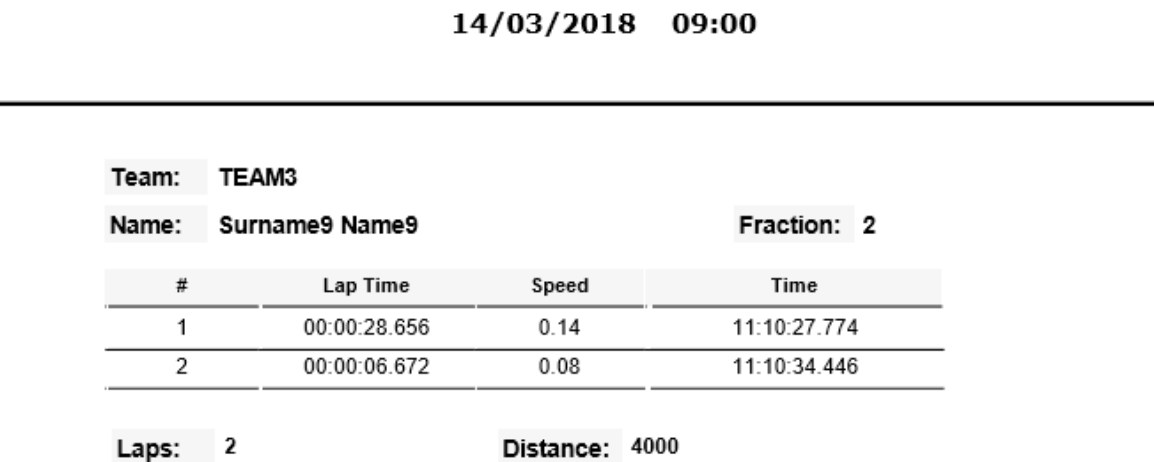

#### 3) Report classifica generale atleti:

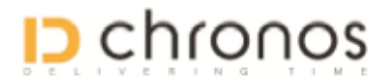

#### **Test Race** 14/03/2018 09:00

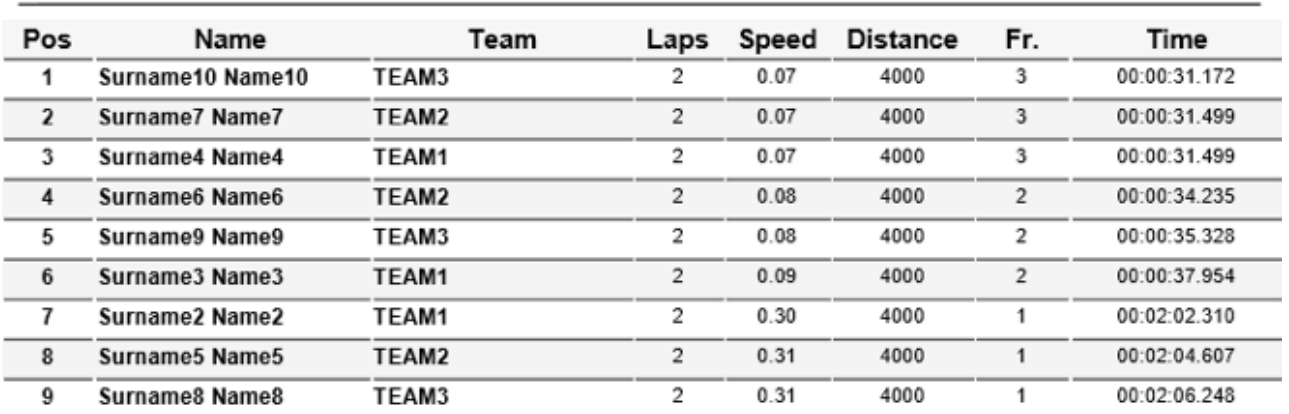

#### **11.10 Gara in linea con gestione intertempi in LIVE TIMING**

Questo formato di gara è tipico di quelle manifestazioni che prevedono uno o più controlli intermedi lungo il percorso, che devono essere verificati in tempo reale dal centro classifiche.

Si presuppone quindi l'impiego di almeno un'unita di rilevazione aggiuntiva a quella principale. 

Un classico esempio è la Maratona, dove ad esempio possono essere effettuati controlli intermedi a:

- 5K
- $10K$
- $21K$
- 30K

L'unità di rilevamento che consente di gestire la raccolta degli intertempi e l'invio in tempo reale è il **Box IDchronos** (Da Firmware 1.7.0)

#### **11.10.1 Come impostare l'unità di rilevamento (Box IDchronos) per l'invio dati in** tempo reale verso il centro classifiche

Il Box deve essere connesso ad internet mediante una delle seguenti modalità:

- Modem 3G (accessorio disponibile a richiesta)
- Wi-Fi Client (accesso alla rete mediante Wi-Fi integrato)
- **USB Tethering (Condivisione internet su USB)**

La procedura prevede l'invio automatico da parte del Box di una copia del file CSV delle rilevazioni contenuto al proprio interno, verso un SERVER FTP.

Per la procedura di accesso alla rete, così come per le modalità con cui il servizio FTP è reso disponibile, si rimanda alla sezione 16 del manuale d'uso del Box IDchronos, disponibile al seguente link http://www.idchronos.it/listing/IDC\_Box\_User\_Manual\_ITA.pdf

#### Procedura di creazione dell'evento

- Creare una gara in linea a giri "1", secondo le indicazioni del capitolo dedicato  $(B)$
- Posizionare il Kit di rilevazione principale in zona arrivo
- Posizionare il/i Kit di rilevazione secondario/i in zona intermedio
- Eseguire una procedura di iscrizione, secondo una delle modalità descritte nel capitolo  $dedicato(C)$
- Caricare l'evento dalla lista delle gare in programma

#### **Impostare il programma per l'importazione automatica dei file intertempo**

Il file relativo alle rilevazioni dei tempi intermedi può essere importato automaticamente nel programma IDChronos Race Manager molto semplicemente, seguenti questi passi:

• Dalla schermata principale di cronometraggio, accedere al menù Cloud —> FTP Manager

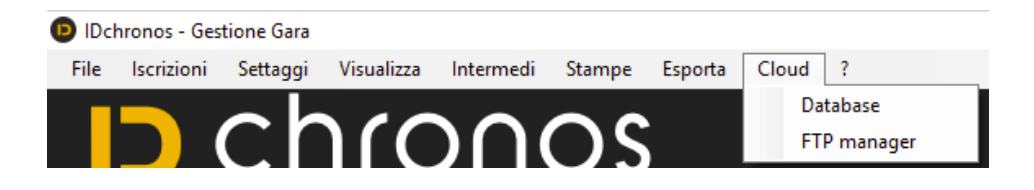

• Comparirà una finestra di dialogo in cui è richiesto di compilare i campi relativi a hostname, percorso, username e password relativi al proprio server FTP in cui sono contenuti i file CSV dell'intertempo

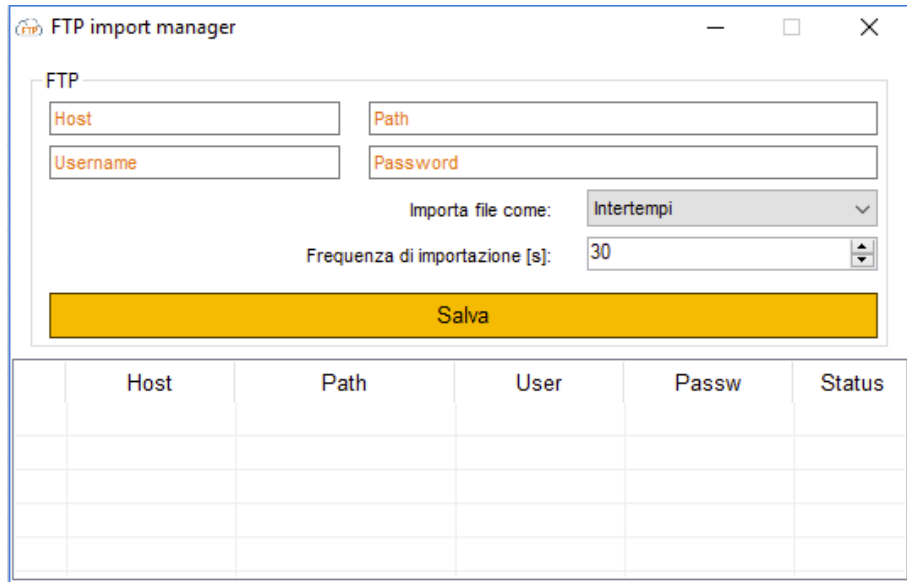

• Al termine della operazione, il programma è correttamente impostato per scaricare dal server FTP il file CSV ad intervalli pre-impostati (30 secondi default)

#### Come visualizzare in tempo reale i rilevamenti degli intertempi

• Accedere al menu INTERMEDI --> ELENCO INTERMEDI

Comparirà una finestra di dialogo che mostra l'elenco iscritti e la lista degli intertempi aggiornata in tempo reale, ad intervalli regolari (default 30 secondi)

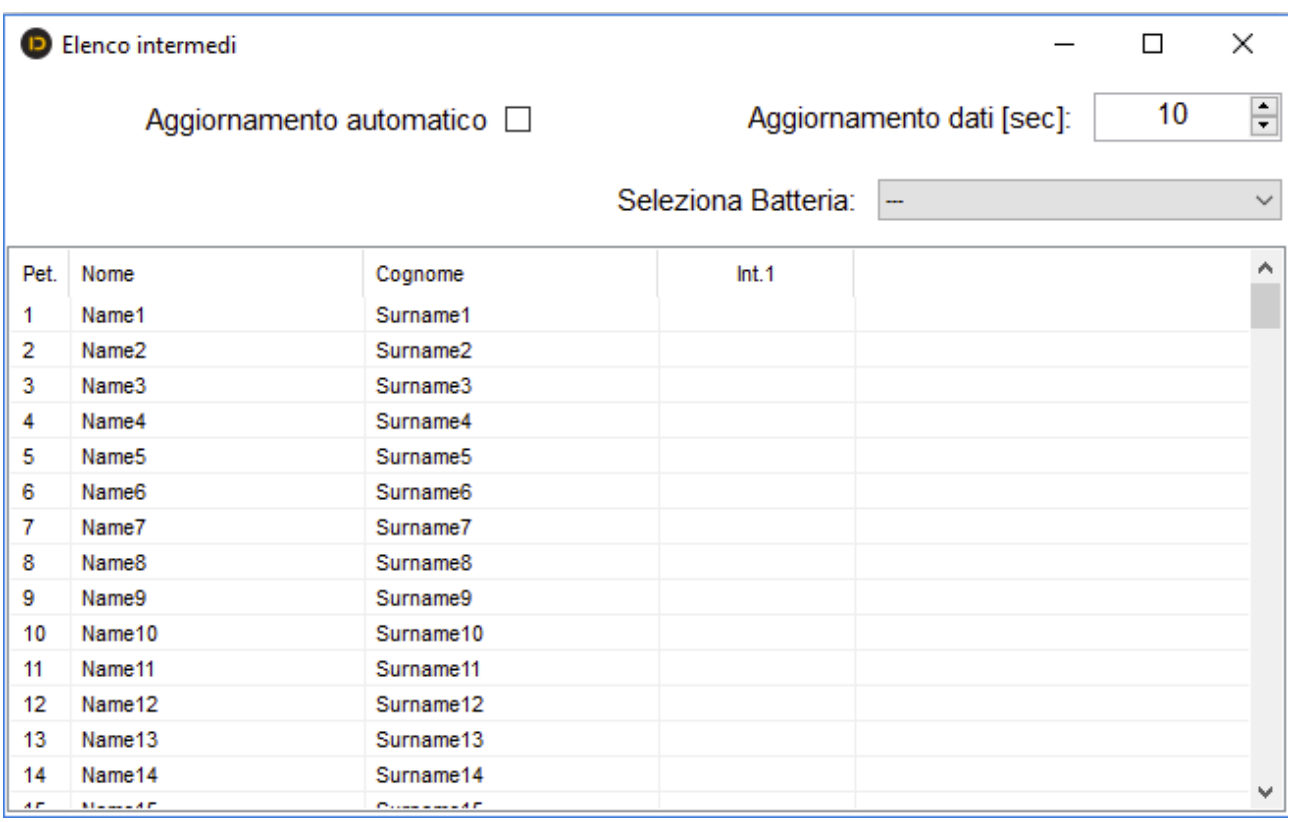

E' possibile effettuare modifiche sull'intervallo di aggiornamento dei dati, così come eseguire un filtro per batteria di appartenenza.

#### **N.B:** I tempi riportati sono riferiti all'orario di START GARA

# <span id="page-62-0"></span>**12. IDChronos Box Protocol V 2.0**

Questa sezione è dedicata alle funzionalità del Box IDC V2.0 standalone. Il Box IDC Standalone è identificato dalla presenza sul pannello del display LCD.

### **TCP/IP data stream from IDChronos Box to host**

IDChronos Box is created to operate with real-time data exchange over the TCP-IP socket.

To handle this data stream is just required to open a proper TCP-IP socket on the default IP address 192.168.1.101 and 20000 port.

To send data from the host to the box, it's required to open another TCP-IP socket on the same default address and 20001 port.

The data stream is formatted as following.

**474732323034313938314D4F;17:00:02.987;1;01;20150302; 474732323034313938314D4F;17:00:12.016;1;01;20150302; 474732323034313938314D4F;17:00:22.003;3;01;20150302;** 

**…..** 

For each chip detection, the record will be like this:

#### ID Chip;HH:mm:ss.fff;#Antenna; BoxID; YYYYMMDD;

Where: 

ID Chip: 24 digit hex chip code HH:mm:ss.fff: Tag detection time stamp (msec precision) #Antenna: Number of the antenna that detected the specific chip BoxID: Unique box label (Default: 01) YYYYMMDD : chip detection date

This is the same data record saved on the Box files

### **TCP/IP flux from host to Box**

Here follows a list of TCP-IP commands that a remote host can send over the socket.

Warning: all TCP/IP commands must end with Char CRLF. Commands List: SET TIME HH:mm:ss -> Set box time READ ALL  $\rightarrow$  Return all lines from the last CSV file saved FILE  $DIR \rightarrow Return$  the list of all saved files  $CLEAR$   $DB$  ->  $Clear$  all the records of the database  $OPENFILE$  name.csv -> Return all lines from name.csv file DELFILE name.csv -> Delete name.csv file START -> Start RF STOP -> Stop RF BOXID -> Return the Box ID BOXID XX -> Set the Box ID with XX label (XX is a numeric between 00 to 99) SKIPTAG -> Return the read window in seconds SKIPTAG XX -> Set the read window in seconds ANTENNA -> Return all antennas status OK or KO if they are connected or not ENANTENNAS -> Return all antennas status ON or OFF if they are enabled or not ENANTENNAS N,S -> Enable/Disable the N-th antenna where S can be ON or OFF (if N=0 the command will be applied to all antennas) ANTPOWER -> Return all antennas power in Dbm ANTPOWER N, Pow -> Set the power Pow (in dBm) to the Nt-h antenna (if  $N=0$  the command will be applied to all antennas) PARAMETERS -> Return a string that resume the box status and settings ENALIVE X -> Enable  $(X=1)$  / Disable  $(X=0)$  Alive string to 20000 port GPSSTATUS -> Return the GPS status (TRUE=Fixed, FALSE=Not Fixed) UMTSON -> Force to start 3G connection WIFISCAN -> Scan for WiFi networks WIFICONNECT ssid ssid\_password -> Connect to the Wifi Network with ssid and WPA2 password EXIT -> Exit IDchronos Emb Software. Turn off and then on the box if you want to restart the emb software REBOOT -> Reboot the IDchronos Box SHUTDOWN -> Shutdown the IDchronos Box

'SET In x'

Where "n" is "2" or "3", i.e. one of the  $4mm$  panel INPUT on the front bezel.

 $0$ =send a void string with time  $1 =$ Start box  $2 = Stop box$ 

3=Sync box only for In3

SET I2 $0 \rightarrow$  if activated, send out a string with the actual box time. SET I2 1 -> if activated, START RF SET I2 2 -> if activated, STOP RF

SET I3  $3 \rightarrow$  set the 4mm input to work with an external synchronizer

After that, to set the time to adjust inside the Box RTC

INSYNC HH:mm, where HH is the hour and mm is the minutes.

Once this command is sent, when the external trigger is applied, the time is set.

### <span id="page-65-0"></span>**13. IDChronos Web Access (THIS SECTION IS JUST FOR STANDALONE BOX VERSION**

The IDChronos Standalone Box can be accessed thru a web-browser using the default target IP Address 192.168.1.101

The main window will be like this:

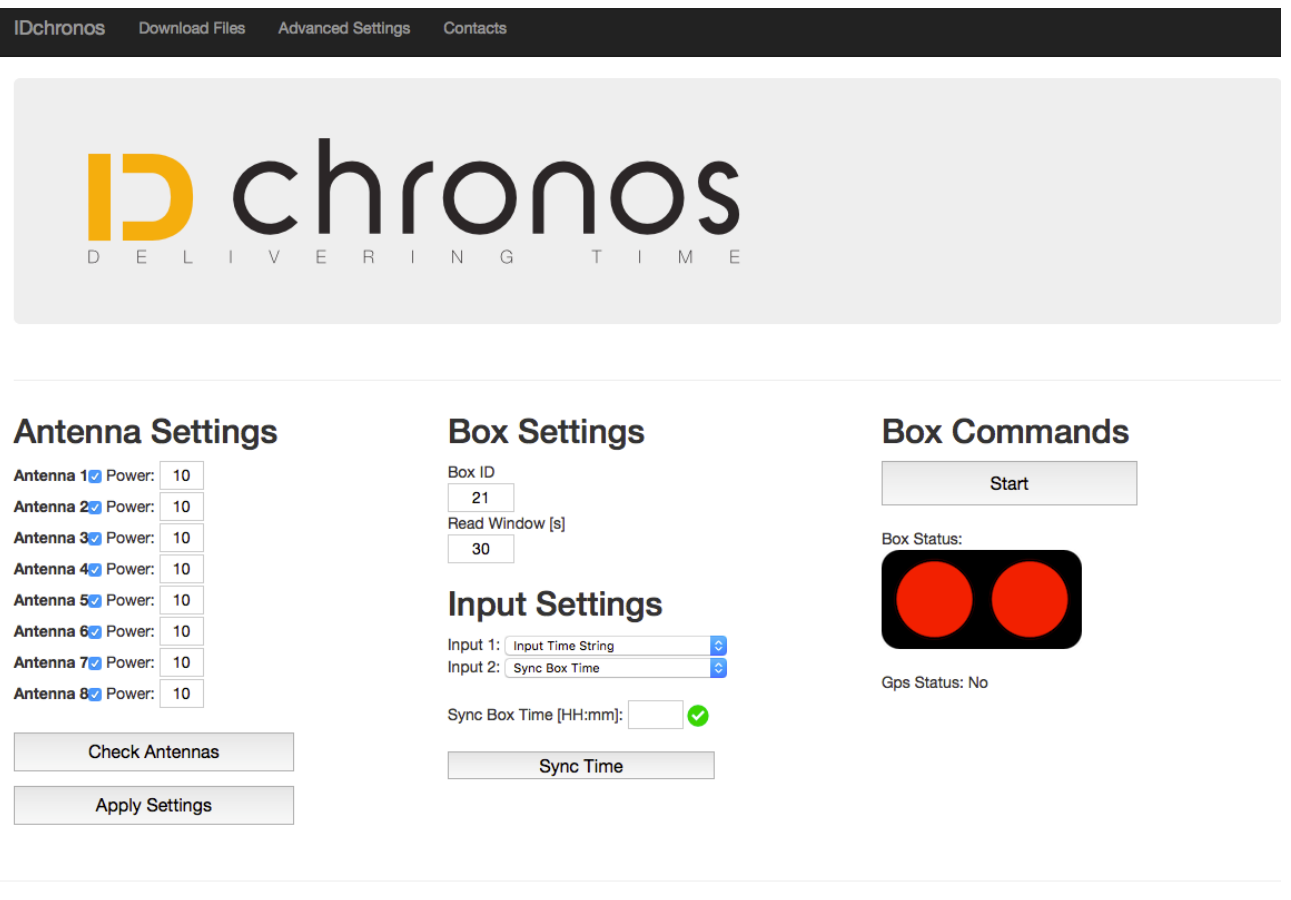

© 2016 - IDchronos - Delivering Time

In the main window it's possible to manage the following options:

- Enable/Disable antennas (at least one per RFID reader must be ENABLED)
- Set transmission power from 1 to 10
- Check antenna
- Set Box Label
- Set Read Window
- Set the actions to take for external input events
- Start / Stop RF detection

#### **SET TIME PROCEDURE**

The IDC Box is fitted with an internal realtime clock with a backup battery. The Box time can be set in two main different ways, **auto and manual.** 

#### **1) AUTO SET TIME**

NTP POOL

When the Box is connected over the internet, (through 3G UMTS Key or Ethernet RJ45 cable) an auto sync procedure is performed reaching the NTP pool set as default in the internal configuration.

GPS 

If installed, the GPS module works as a local NTP. The GPS module needs to reach at least 3 satellites to fix correctly. A message is shown on the LCD display.

NOTICE: The FIXED message means that the GPS has reached at least 3 satellites. A normal delay time (depending on the NTP) is required to adjust the internal time.

NOTICE: The NTP technique is usually adopted for fine tuning and sync. Any device with a DELTA bigger than 10 minutes between the NTP reference time and internal RTC can't fix properly.

A manual set is required before auto-set.

For further information about the NTP features, please visit http://www.ntp.org/ntpfaq/NTP-s-def.htm 

#### **2) MANUAL SET TIME**

**CLIENT/SERVER SYNC** 

In the Advanced Setting tab, a SET TIME button is present on the top left side of the screen. 

When pressed, the Box is synchronized with the client (PC) time.

The reference time is shown below that button.

EXTERNAL SYNCHRONIZER 

An external reference synchronized clocked can be used to force the internal Box's time to a particular time.

The procedure is the following.

- Connect the external synchronizer to one of the available 4mm IN port on the Box panel
- Set the reference time you want to set in the box, in the format HH:MM
- Click on the web page to confirm your choice
- Press the Sync Time button
- Wait for the external sync device to send the signal to perform the operation.

#### **IDCHRONOS FILE MANAGER**

On the Top menu it's possible to reach the tab Download File The window will be like this:

#### **IDCHRONOS FILE MANAGER**

The user can download or delete each file by simply selecting with mouse. A new file is created at each box power on

#### **IDCHRONOS USB DRIVE**

By inserting an external USB PEN drive in one of the 2 available USB port, the system will automatically save all the file of the present day.

During the saving a message on the LCD screen will be showed. Please don't remove the USB during the saving procedure.

**!! The saving procedure will be made just at the insertion of the USB drive !!** 

No action will be made if the USB stays connected.

## <span id="page-67-0"></span>**14. FAQ (Frequently Asked Questions)**

In questa sezione riportiamo alcune brevi risposte relative ai quesiti maggiormente posti riguardo al funzionamento generale del programma

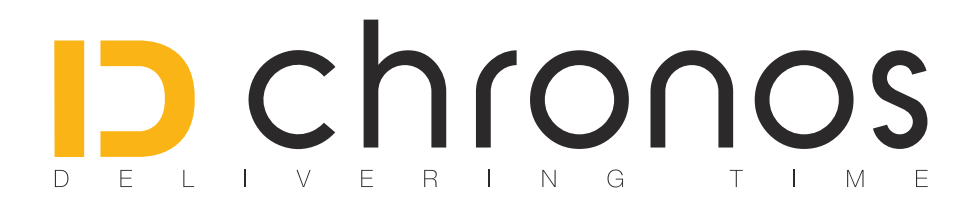

[www.id-est.it](http://www.id-est.it) [www.idchronos.it](http://www.idchronos.it)

[info@id-est.it](mailto:info@id-est.it)  [info@idchronos.it](mailto:info@idchronos.it?subject=)

Via G. Matteotti 93 41012 - Carpi (MO) - Italia

Tel: +39 059 4735965 - Fax: +39 059 4735965